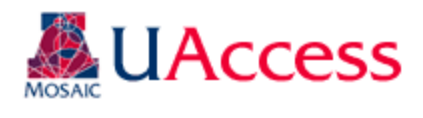

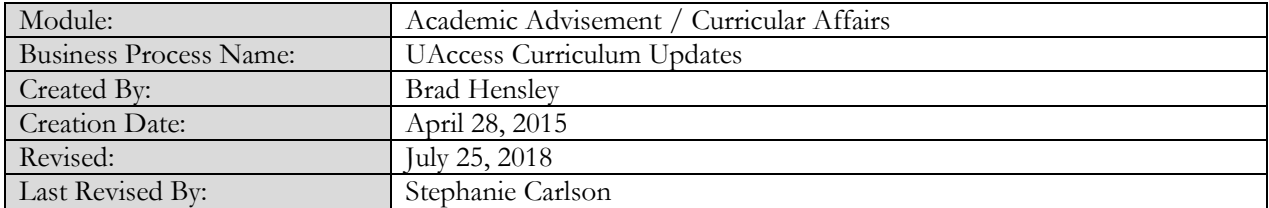

# Contents

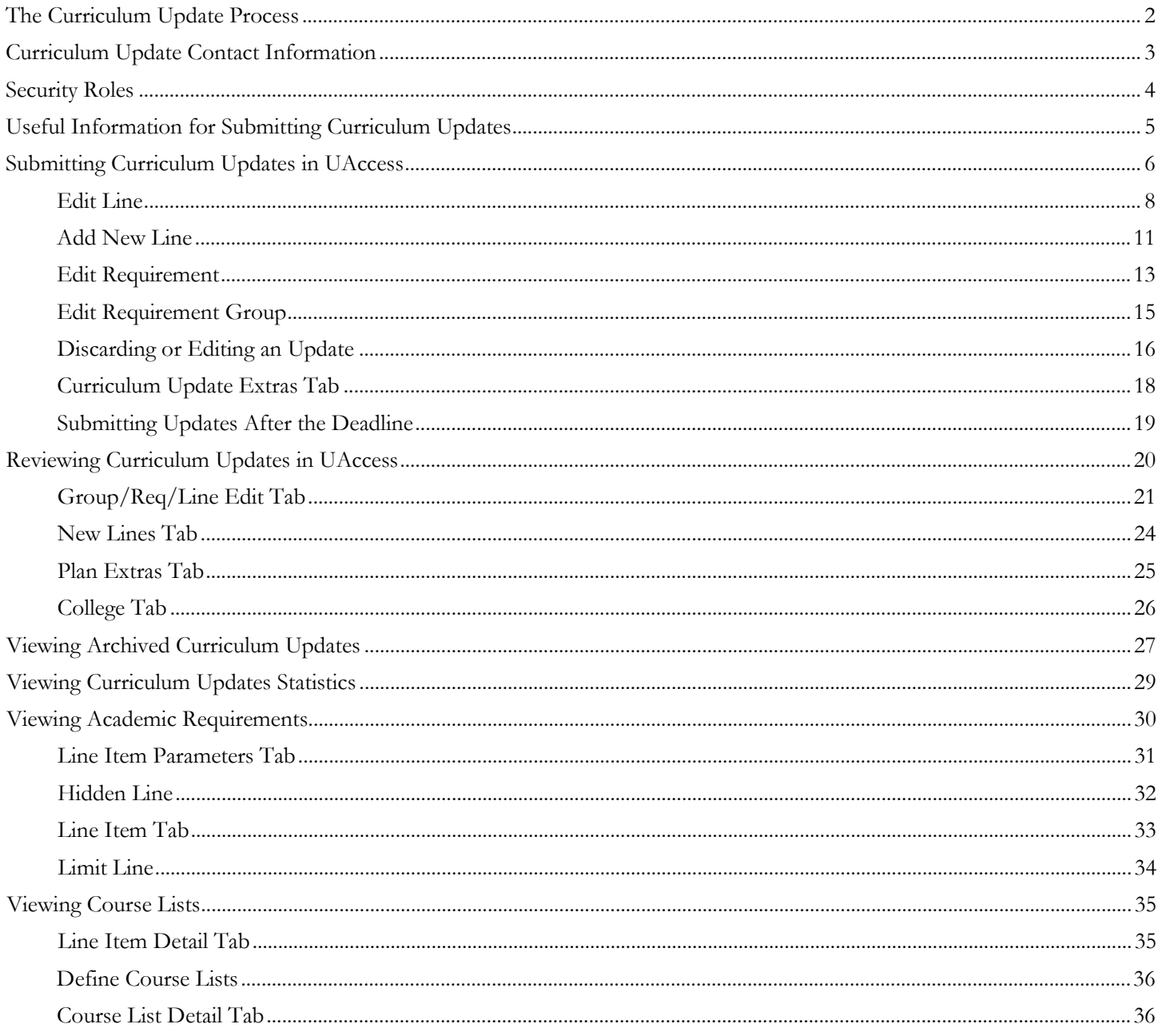

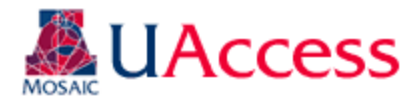

### <span id="page-1-0"></span>The Curriculum Update Process

Curriculum updates go through the following annual process:

Call for Updates Review of Update Requests Building of Approved Updates Department Sign-Off on Updates

### Publication of Updated Plans in Academic Catalog

#### Call for Updates:

A call for curricular updates will be made through Vice-Provost of Academic Affairs Office or Curricular Affairs (typically in August). Those responsible for updating curriculum will need to log in to the Curriculum Update module and submit updates by the stated deadline. Submissions made after the deadline require a justification statement for consideration and will go through a more thorough review process. <mark>See bottom of page 5 if no updates are required.</mark>

#### Reviewing Update Requests:

Curricular Affairs reviews all submissions. Approved updates will move forward to the Student Administration AA/DT team for implementation. Curricular Affairs will follow-up with the department to clarify requests, discuss issues, and work toward resolution as needed.

#### Implementing Approved Updates:

Once an update request is approved by Curricular Affairs, the AA/DT team can begin implementing the changes on the Advisement Report. Curricular Affairs and/or AA/DT team may contact the department with questions or feedback regarding the updates.

#### Department Sign-Off on Updates:

The updated Advisement Report will be sent to the department. The department should review the updated Advisement Report and inform Curricular Affairs and AA/DT of any issues or additional changes within two weeks. **If no feedback is received within two weeks, the updates will be considered "accepted" by the department.**

#### Publication of Updated Plans in Academic Catalog:

In May, AA/DT will publish the updated plans in the forthcoming year's Academic Catalog. Any outstanding updates will be updated in the Academic Catalog once all issues have been resolved and implemented.

#### College Approval of Curriculum Updates:

Deans, Associate Deans, or other stipulated Dean's Office personnel may review the updates submitted by their college. Individuals wishing to be part of this process need to contact Curricular Affairs for appropriateness, security provisioning, and training. The college-level approval process is not part of the official workflow, so review and building of the plans by Curricular Affairs and AA/DT will continue if no feedback is provided.

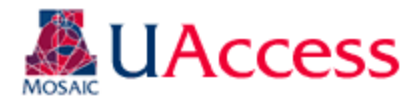

### <span id="page-2-0"></span>Curriculum Update Contact Information

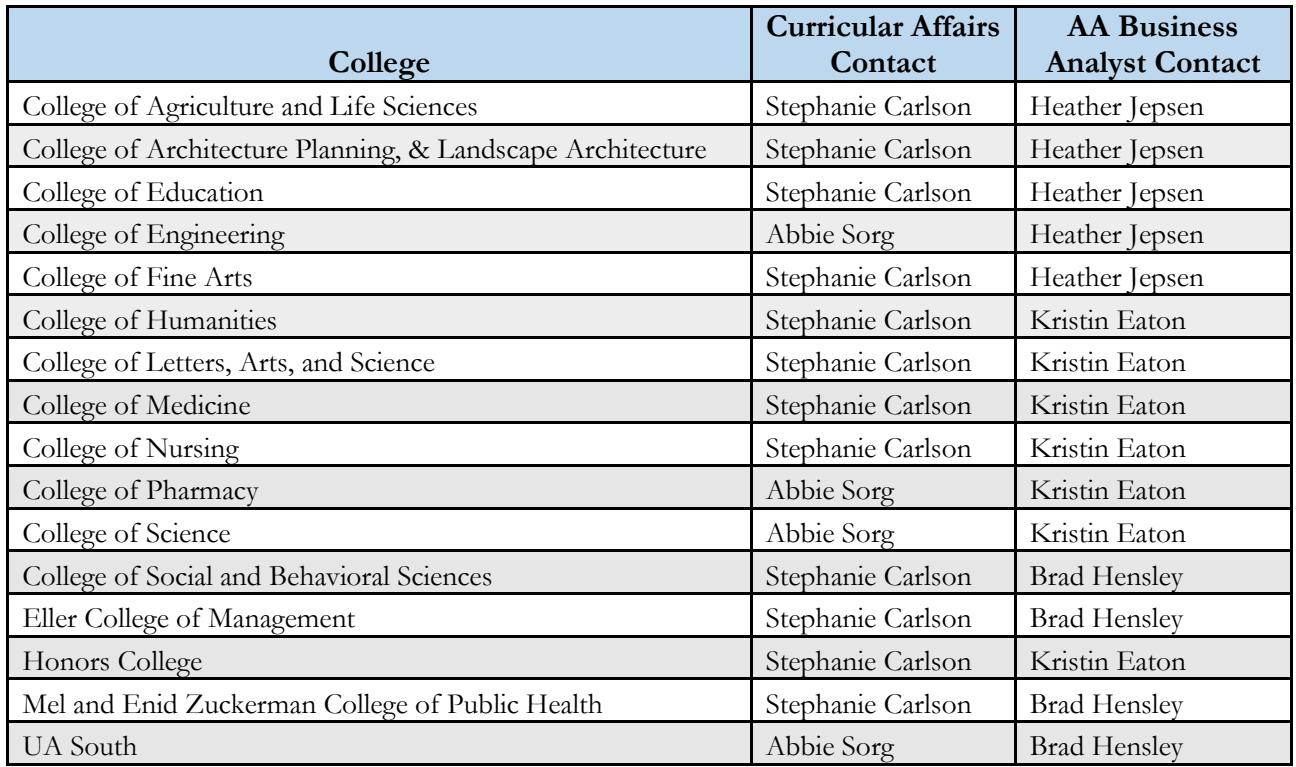

### **Contact Information:**

- Stephanie Carlson [scarlson@email.arizona.edu](mailto:scarlson@email.arizona.edu)
- Kristin Eaton [sadue@email.arizona.edu](mailto:sadue@email.arizona.edu)
- Brad Hensley [hensleyb@email.arizona.edu](mailto:hensleyb@email.arizona.edu)
- Heather Jepsen [jepsenh@email.arizona.edu](mailto:jepsenh@email.arizona.edu)
- Abbie Sorg [asorg@email.arizona.edu](mailto:asorg@email.arizona.edu)

There are various reasons that you may want to reach out to our offices and it may not always be clear who to go to for your questions. Here are some examples of reasons you may want to connect and who can assist you:

### **Contact both your Curricular Affairs and AA Business Analyst contacts for the following:**

- You want to add or remove a course or requirement line to the Advisement Reports
- You want to make a change to the Advisement Report
- A course is missing from a requirement on the Advisement Report
- The Advisement Report is not working for a particular requirement
- You are not sure why a course is pulling in to requirement "X" instead of "Y"

### **Contact your Curricular Affairs person for the following:**

- You need assistance or training for submitting Advisement Report updates
- General questions about updating curriculum within the Advisement Reports

### **Contact your AA Business Analyst person for the following:**

- You have questions about a repeat or transfer course on the Advisement Report
- You have a question about an advisor note, advisor assignment, exception, or other UAccess advising-related functionality

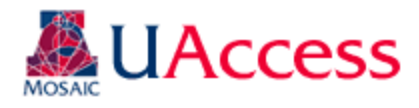

### <span id="page-3-0"></span>Security Roles

The following are the security roles that provide access to the Curriculum Update modification, the training requirement, and location in the Access Provisioning Tool [\(https://apt.uaccess-aws2.arizona.edu/\)](https://apt.uaccess-aws2.arizona.edu/)

Curriculum Requester (UA\_SA\_AA Curriculum Requester): Grants access to submit curricular updates. Should be requested for those in departments or colleges that will be inputting the desired updates in to the UAccess Curriculum mod. **Training Requirement**: Training with Curricular Affairs or Student Administration

Submit Access Request (Add or Remove)>Create a New Request>System-UAccess Student-Campus Users>Subject Area-Academic Advising>Role-Curriculum Requester

Curriculum Approver (UA\_SA\_AA Curriculum Approver): Grants access to review, approve, and deny curricular updates. This role should be requested for those in Curricular Affairs or in Student Administration that will be involved in the curriculum process, but do not need access to the Admin level pages.

**Training Requirement**: Training with Curricular Affairs or Student Administration Submit Access Request (Add or Remove)>Create a New Request>System-UAccess Student-Internal/Central Admin Units>Subject Area-Academic Advising>Role-Curriculum Approver

Curriculum College Approver (UA\_SA\_AA Curriculum College Approver): Grants access to approve / deny requested changes for a college representative. This role is intended for Deans and Associate Deans who want to review their college's curriculum updates.

Training Requirement: Training with Curricular Affairs or Student Administration

Submit Access Request (Add or Remove)>Create a New Request>System-UAccess Student-Internal/Central Admin Units>Subject Area-Academic Advising>Role-Curriculum College Approver

Curriculum Reviewer (UA\_SA\_AA Curriculum Reviewer): Grants access to review curricular update submissions. No submission and approval / denial privileges are provided with this role. This role is intended for individuals with a vested interest in the curriculum process, but who are not inputting submissions, approving/deny, and building the updates in UAccess.

Training Requirement: None

Submit Access Request (Add or Remove)>Create a New Request>System-UAccess Student-Internal/Central Admin Units>Subject Area-Academic Advising>Role-Curriculum Reviewer

Curriculum Admin (UA\_SA\_AA Curriculum Admin): Grants access to Curriculum Update set up tables. Should only be requested by members of Curricular Affairs and Student Administration who will be maintaining the deadline, security, and college approver tables.

**Training Requirement**: Training with Curricular Affairs or Student Administration

Submit Access Request (Add or Remove)>Create a New Request>System-UAccess Student-Internal/Central Admin Units>Subject Area-Academic Advising>Role-Curriculum Admin

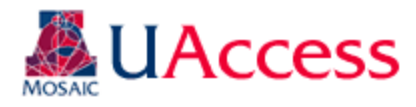

### <span id="page-4-0"></span>Useful Information for Submitting Curriculum Updates:

#### Understanding Academic Catalogs:

When you submit updates you are doing so for the upcoming academic year. **Updates are not applied retroactively**. The Academic Catalog is the University of Arizona's "contract" between UA and students. The "contract" defines the degree requirements each student must complete based on catalog year. **The curriculum in the Academic Catalog must be correct as that is the official document of the degree, major, and minor requirements.** Academic Catalog information needs to be accurate and up-to-date as any matters involving degree requirement disputes or litigation will defer to the Academic Catalog.

#### Cross-Listed Courses:

Please do not ask for cross-listed courses to be removed from existing Advisement Reports or for cross-listed sections not to be included when adding new courses to curriculum. **We do not remove cross listed options**. The department should initiate a course modification request for the course to no longer be cross-listed (if needed). Requests go through Room and Course Scheduling regarding cross-listing.

#### Equivalent Courses:

**Equivalent courses are included when adding courses to the Advisement Report.** Please do not ask for equivalent courses to be excluded. If you want equivalents to be excluded your request will be returned to Curricular Affairs for review. The department will likely need to request a modification to the course to have the equivalency removed through Room and Course Scheduling.

#### Courses Offered by Other Departments:

If adding a course to a line of your Advisement Report that is owned by a different department, written approval from that department/division head is required. On the Curriculum Update, please include a comment that the outside department approves use of their course toward your major/minor, and attach a letter of support or email correspondence to the "Curriculum Update Extras" tab.

#### A Few Notes on Curriculum Updates in UAccess:

If the Curriculum Update pages display any incorrect information, please check the Advisement Report on file in the Academic Catalog as that will give you the up-to-date requirements. If the Catalog Advisement Report is correct then the issue is likely due to a bug; you are free to make a note in the comments for us to investigate.

If trying to access a saved, unfinished curriculum update be sure to use the "Find An Existing Value" option on the "Submit Curriculum Update" page; if you use the "Add a New Value" you will receive an error message when you go to submit notifying you of a duplicate entry.

While submitting your Curriculum Update, you can also include updates to your Degree Search plan by attaching the file to the "Curriculum Update Extras" tab. See the "Degree Search Updates Guide" [here](http://academicaffairs.arizona.edu/guides-and-forms) for more information.

#### **No Updates:**

**If you have no updates to submit for a plan: access the plan and using the "Curriculum Update Extras" tab click the "Submit With No Updates" button. This way we know for sure whether or not plans need to be updated.** 

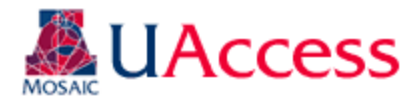

# <span id="page-5-0"></span>Submitting Curriculum Updates in UAccess

Navigation: UAccess Administrative Staff >Navigator > Curriculum Management > UA Curriculum Management > UA Curriculum Update > UA Submit Curriculum Update

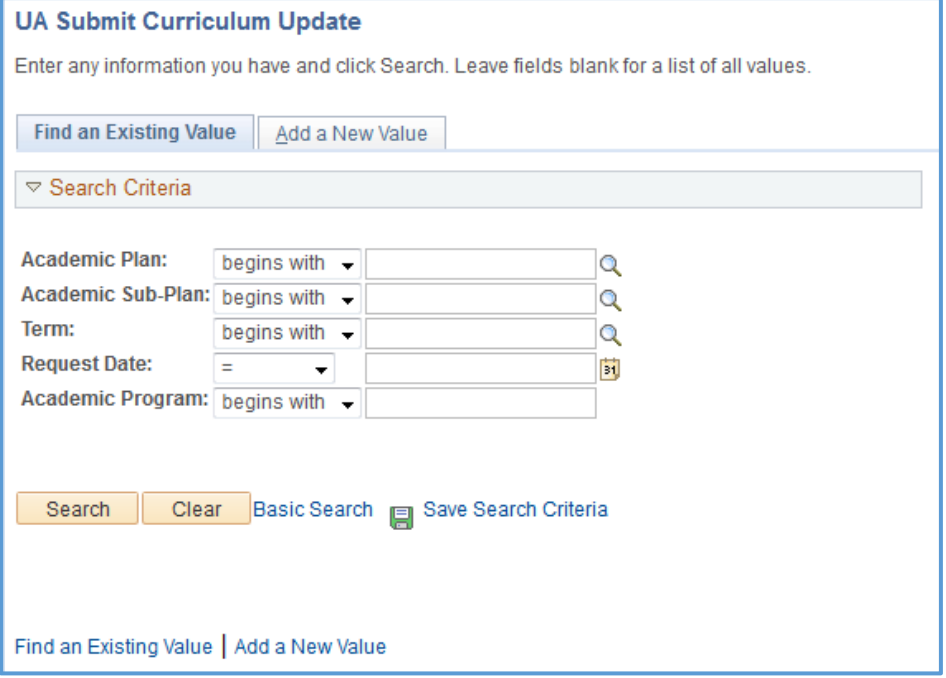

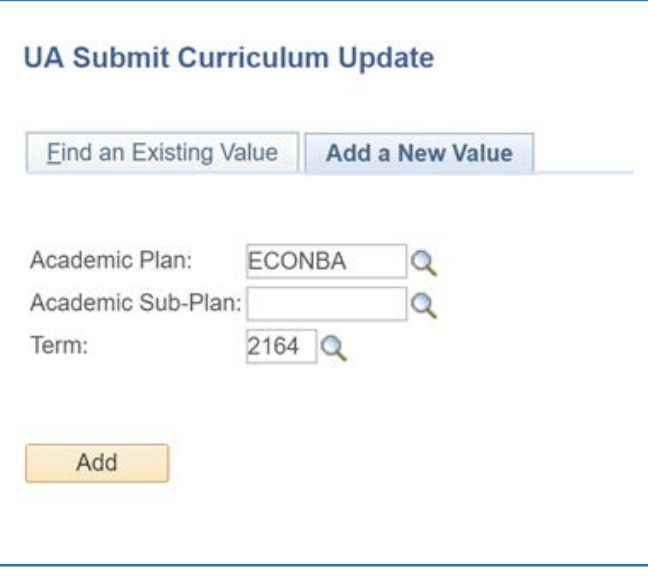

On this landing page:

Affairs)

#### Click **"Find an Existing Value"** to search for in-progress submissions (i.e. you have started the process and have yet to submit it to Curricular

Click **"Add a New Value"** for submitting new updates

When adding a new value, enter the plan code, the subplan code (if needed), and the term when the updates are

due**\***. You can click on the icon next to plan to see what plans you have access to and need to update. Once you have entered/selected the pertinent data, click "Add" to generate the Curriculum Update ADVIP.

**\*Note:** The term entered must be the term in which you are submitting the updates (not the term for when they should go in effect). For example, for Fall 2019 updates you would enter 2184 (Fall 2018) instead of 2194 (Fall 2019).

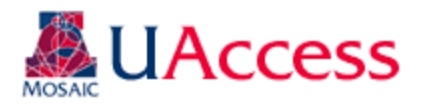

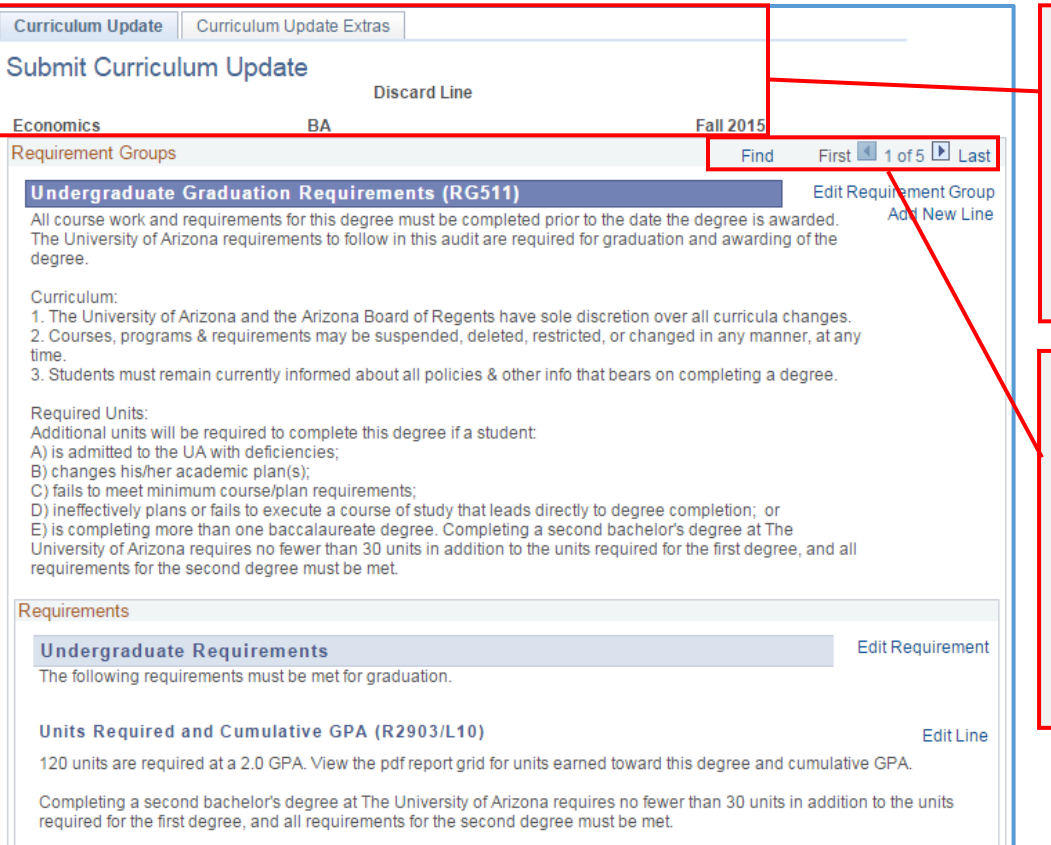

#### **Upper Division Units (R538/L40)**

A minimum of 42 units of upper-division credit are required for this degree.

# Curriculum Update Curriculum Update Extras

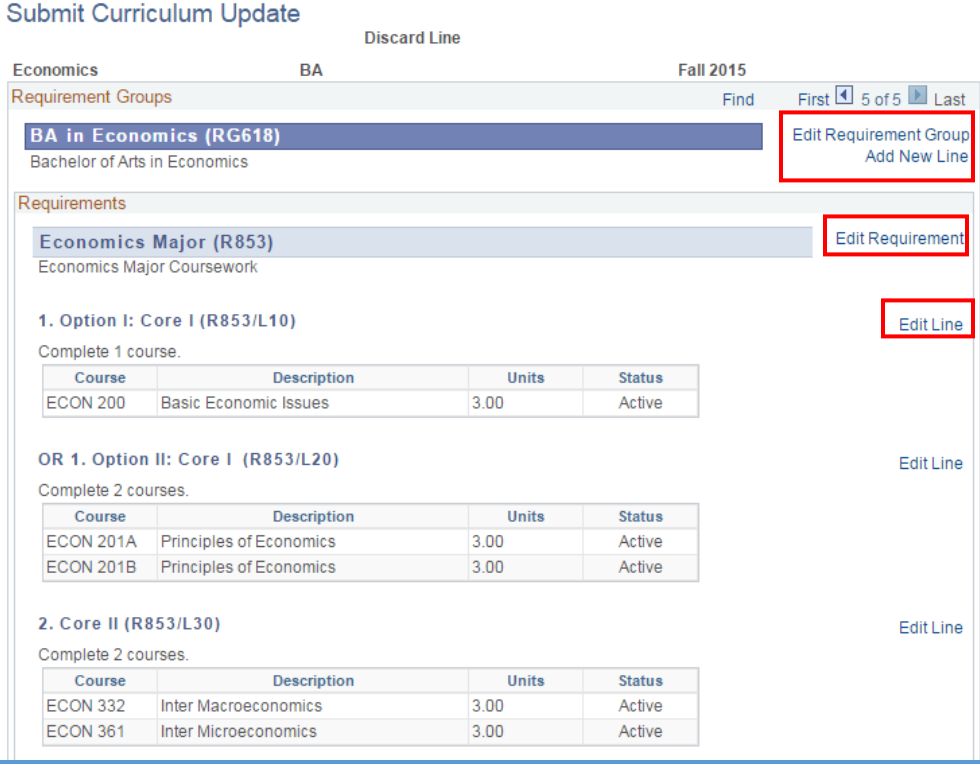

The report will display the major, degree, and term for the plan you have accessed. You will notice two tabs: Curriculum Update and Curriculum Update Extras. **Most of your work will be in the Curriculum Update tab.**

You will land on a page that looks similar to an online ADVIP. However, unlike the online ADVIP, the Curriculum Report is divided by pages via Requirement Group. To navigate to other areas of the ADVIP you will need to use the navigation arrows.

While using the **"Curriculum Update"** tab you have four options: Edit Requirement Group, Add New Line, Edit Requirement, and Edit Line. The Edit options involve changing the configuration / wording of existing requirements, while the "Add New Line" initiates a request for a new line to be added.

Edit Line

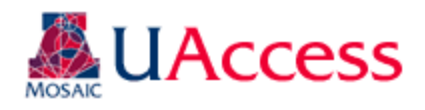

# Student Administration Instruction Document

<span id="page-7-0"></span>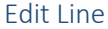

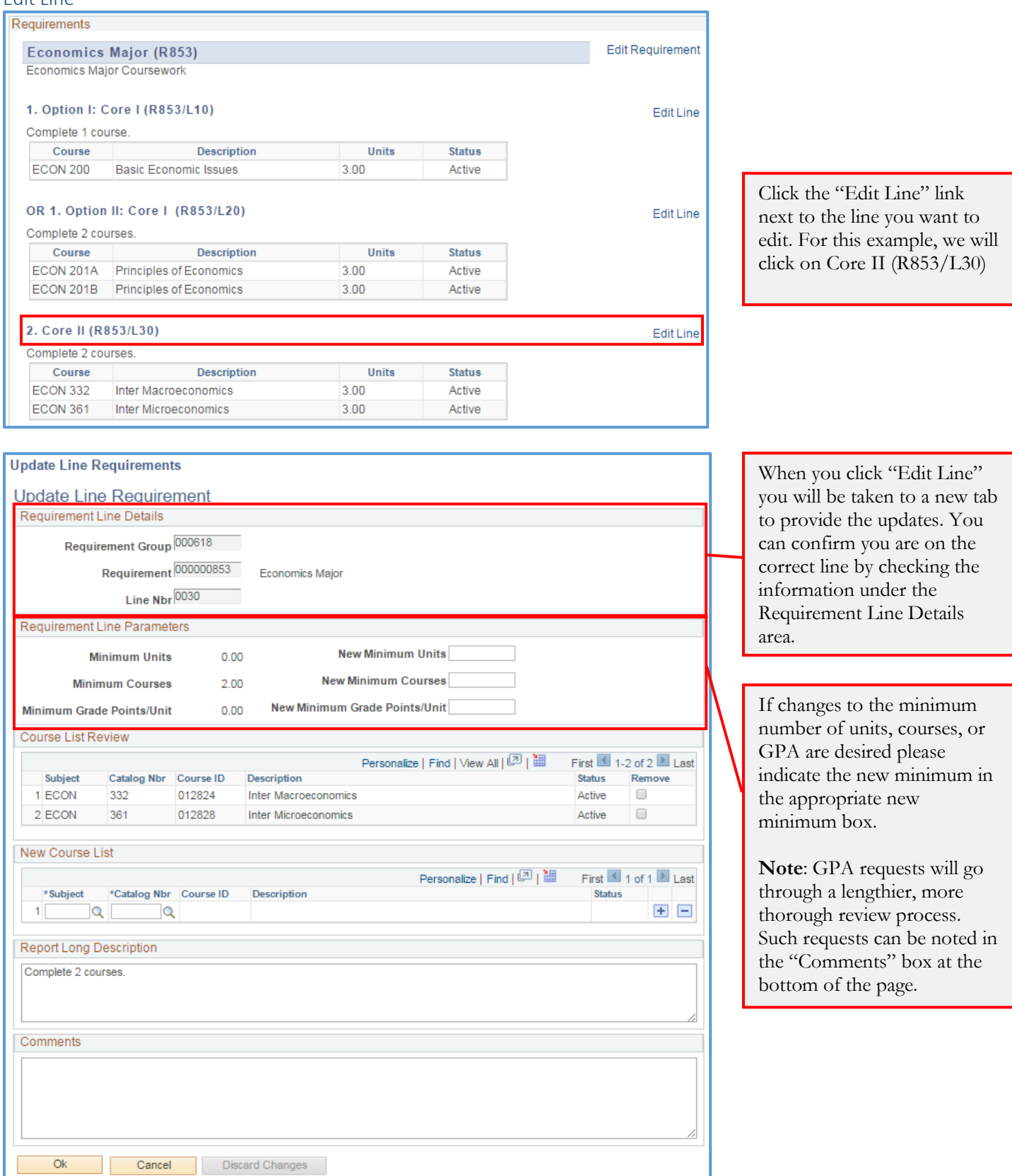

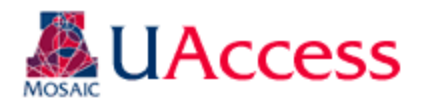

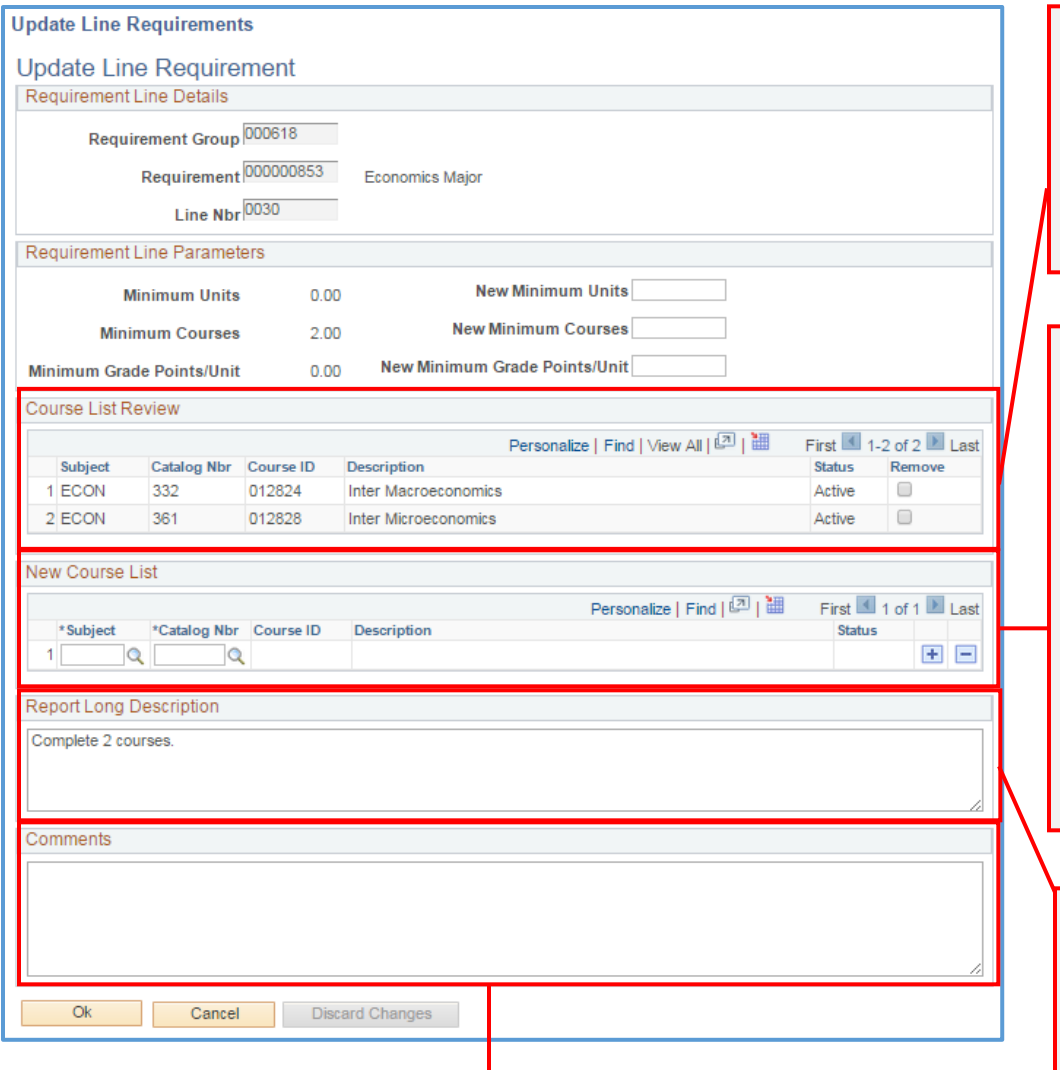

Use the comments box to tell us if a change needs to be made to the Report Long **"Comments" box.** Description and if any changes need to be made to this line that you are unable to capture using the page functionality. If a line needs to be deleted, for example, you could put in the comments to "Delete this line." You can also provide additional information or justification regarding this change if it seems prudent.

The Course List Review Section displays active courses set to appear on the line. If any of those need to be removed, check the "Remove" box on the appropriate line.

If any courses need to be added to the line, add them under the "New Course List" section by looking up the courses using the search tool or by inputting the subject and catalog number. To add more courses use the + icon. Remove courses placed in error by using the – icon. Only active courses may be added. **Please note in the comments section if a course is unavailable.** 

The Report Long Description box shows you the text that displays for the line on the ADVIP. **If you want to change the wording, please indicate that change in the** 

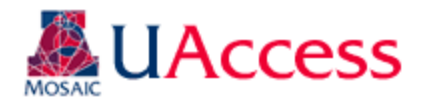

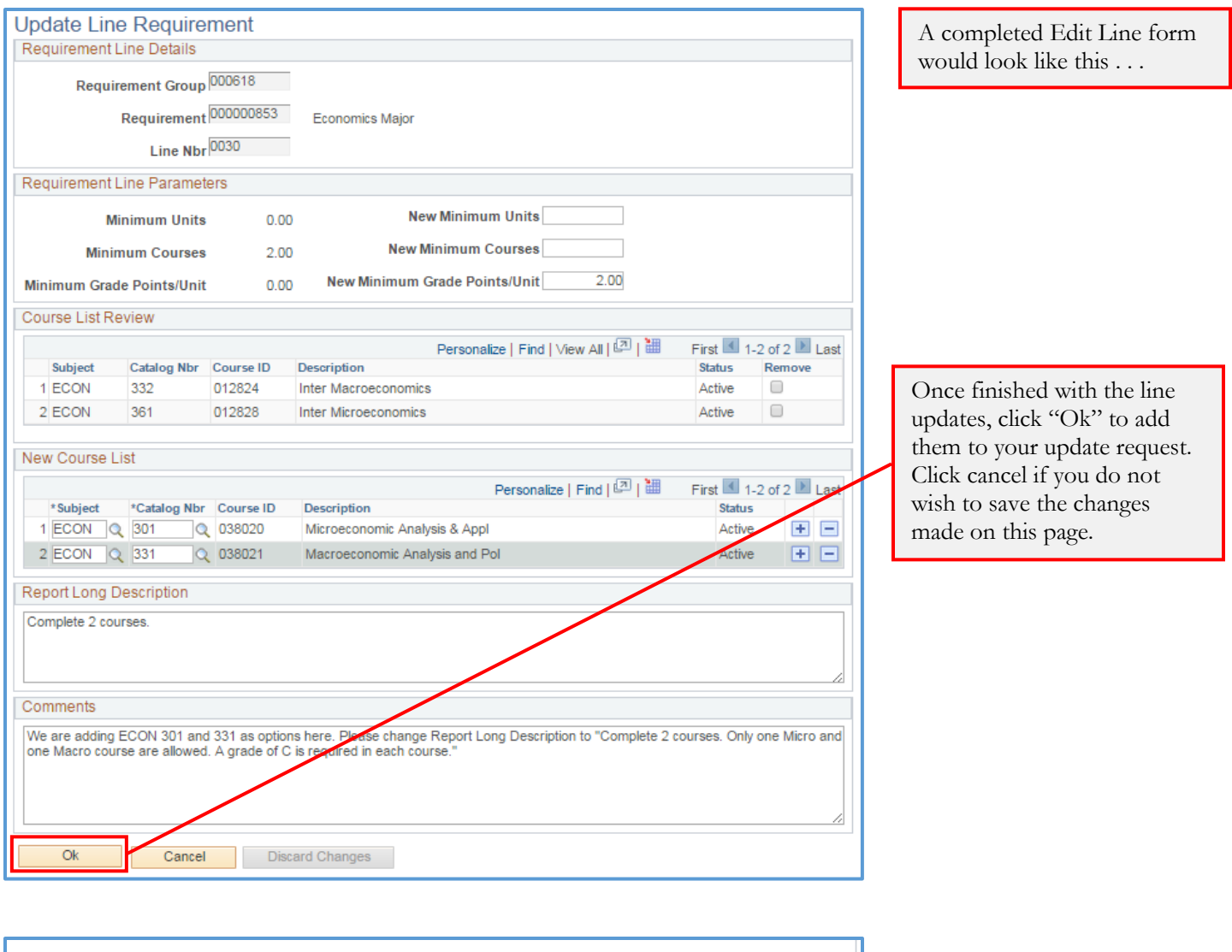

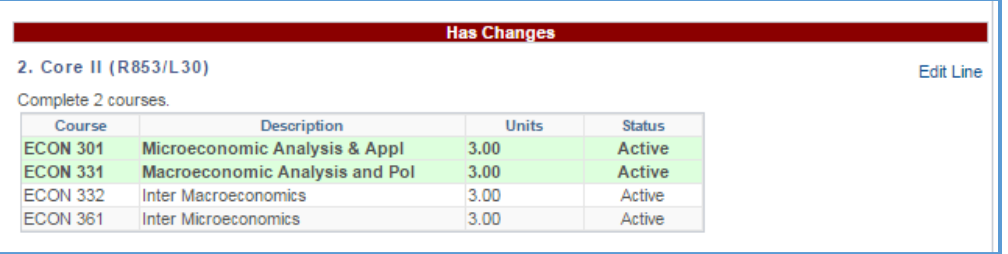

Once you have clicked "Ok" you will be taken back to the Curriculum Update Report. You will notice that the line has now been designated as having changes and that the new courses added on the line (they have not actually been added yet but are there for visual reference). Similarly, if courses are removed, they will appear in red with a strikethrough to indicate their removal from the line.

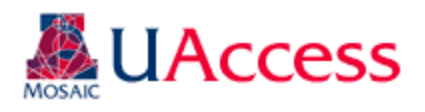

#### <span id="page-10-0"></span>Add New Line

**Add New Line Requirement** 

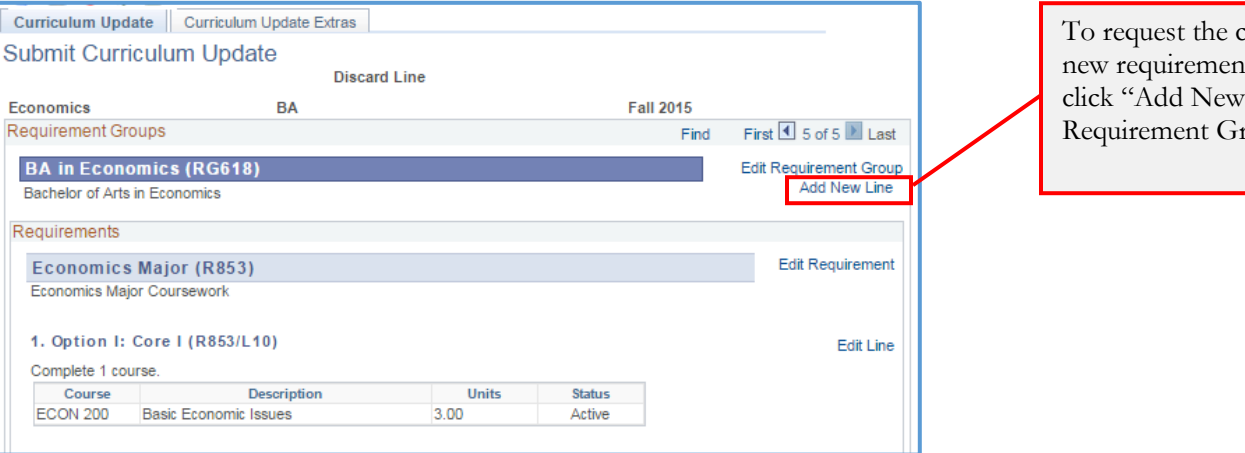

reation of a t line, please Line" in the roups box.

#### **Add New Line Requirement Add New Line Requirement** Add New Requirement Line Requirement Group 000618 **BA** in Economics \*Requirement 00853 - Economics Major 00853 - Economics Maior \*New Line Nbr 00856 - Economics Electives 00868 - Economics Major Grad Reqts Requirement Line Parameters **New Minimum Units New Minimum Courses** New Minimum Grade Points/Unit

The Requirement Group will default to the RG on which you clicked "Add New Line" but you must select the Requirement where the new line should be added using the drop down menu.

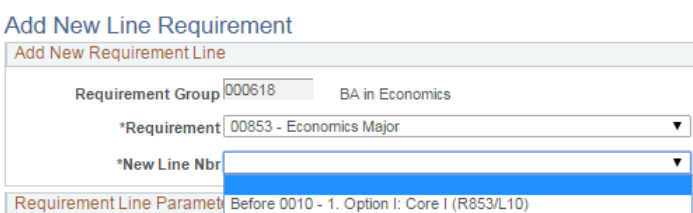

After 0010 - 1. Option I: Core I (R853/L10) New Minimu After 0020 - OR 1. Option II: Core I (R853/L20) After 0030 - 2. Core II (R853/L30)<br>After 0040 - 3. Core III (R853/L40) New Minimum ( After 0045 - 4. Communication (R853/L45) New Minimum Grade Poi After 0050 - 5. Upper Division Major Coursework (R853/L50)

 $\overline{\mathbf{r}}$ 

Once a Requirement is selected, identify where the new line should be placed on the report using the "New Line Nbr" drop down menu.

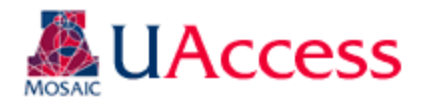

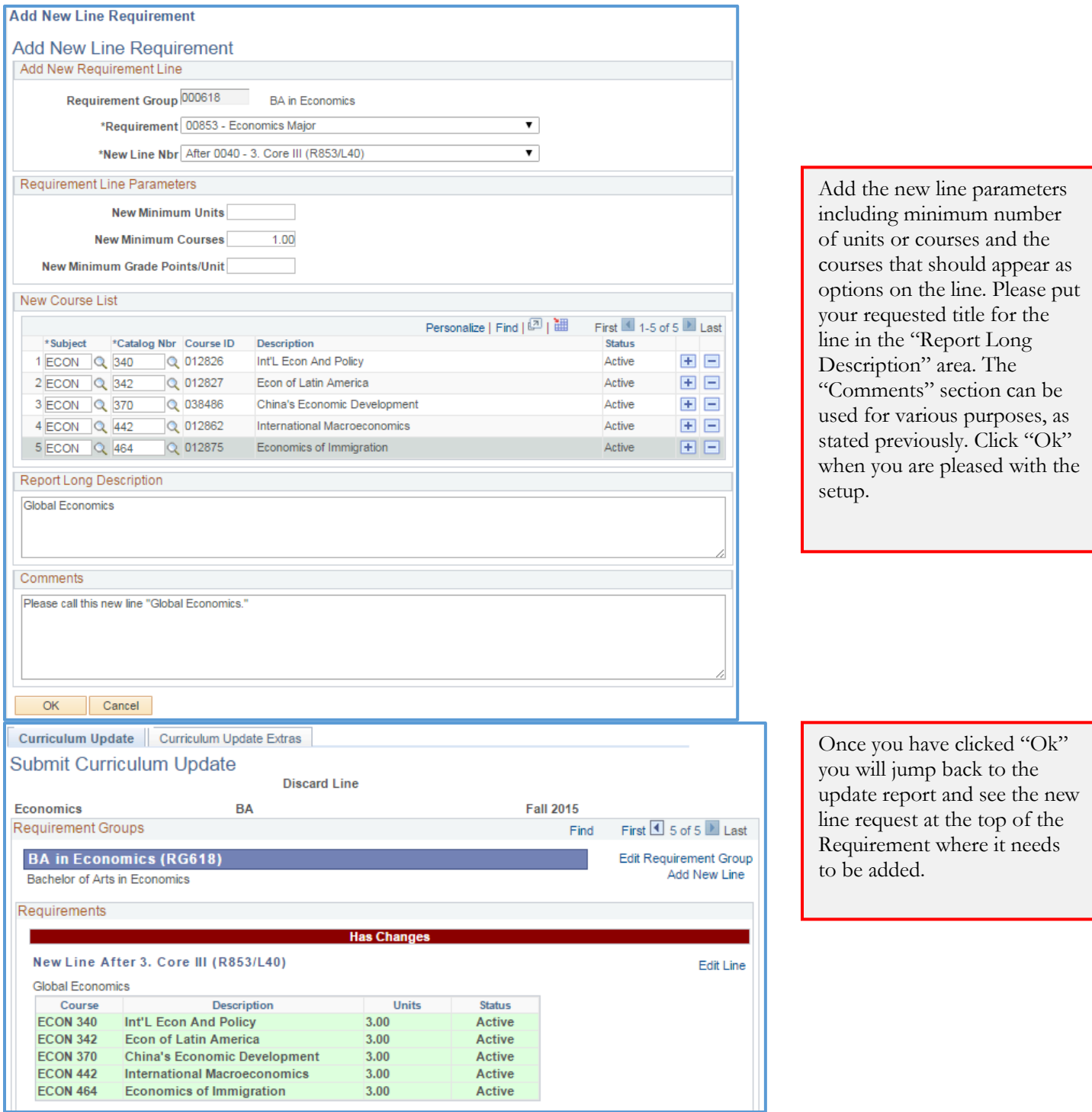

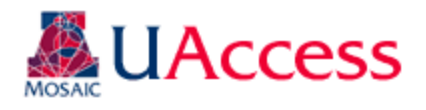

### <span id="page-12-0"></span>Edit Requirement

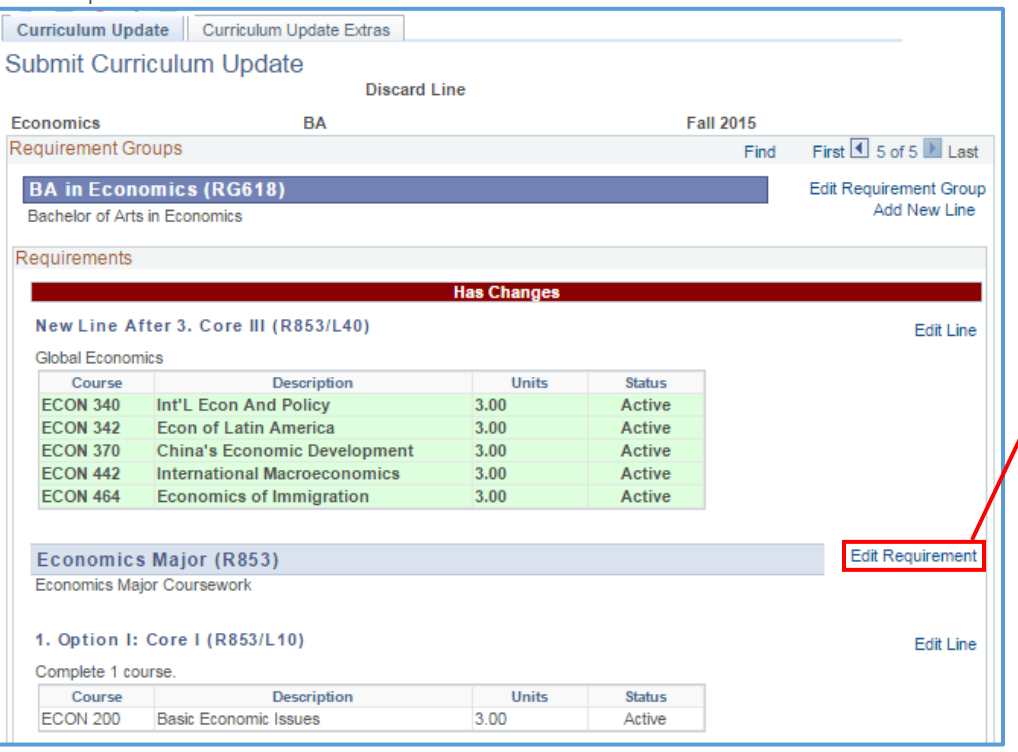

To make a change to a requirement click the "Edit Requirement" link next to the requirement you wish to update.

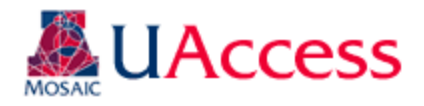

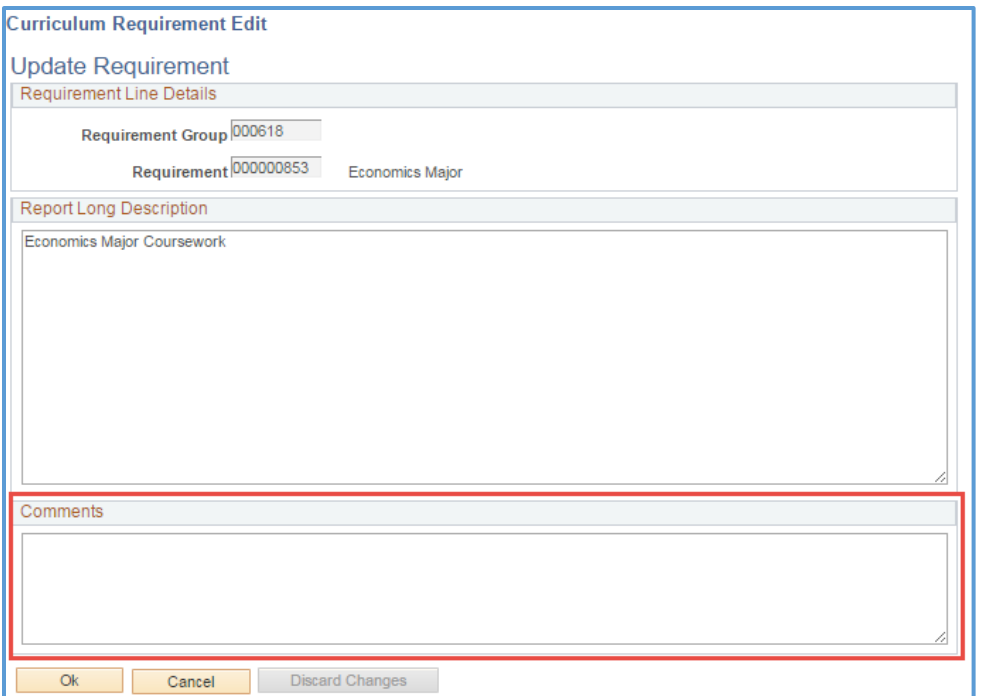

The "Edit Requirement" page is simple and will mostly be used for updating text on a particularly Requirement. Use the Comments area to explain any changes that you would like to be made.

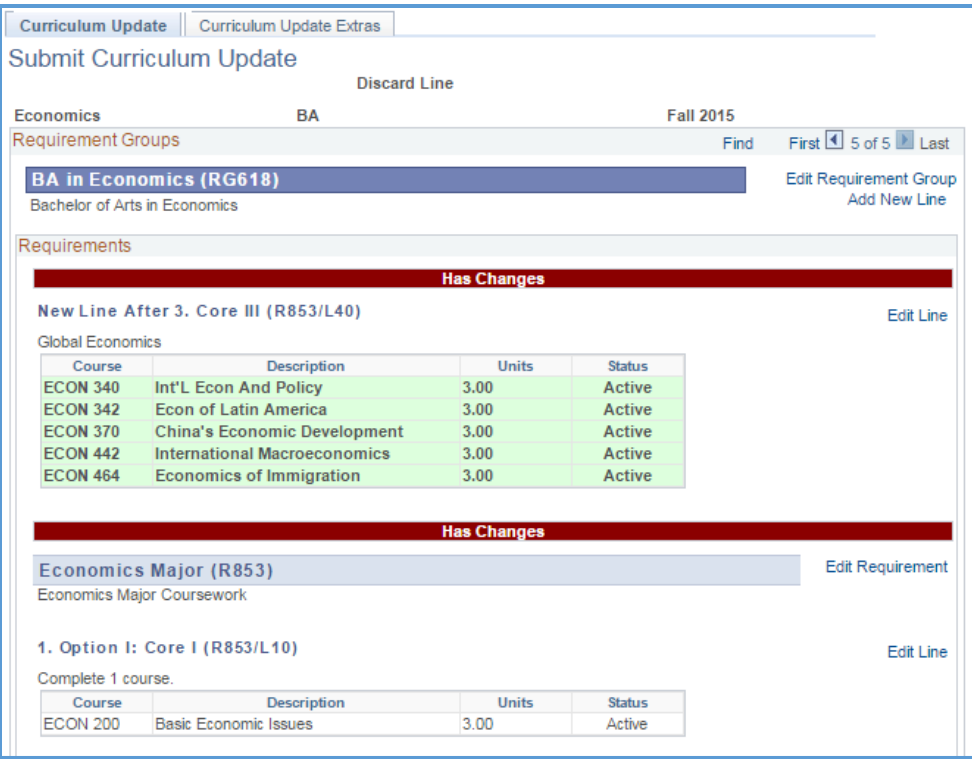

Once you click "Ok" to add the update request, you will bounce back to the update report, and you will see the note "Has Changes" at the Requirement level.

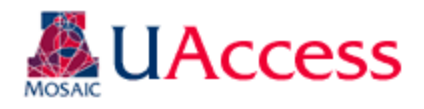

### <span id="page-14-0"></span>Edit Requirement Group

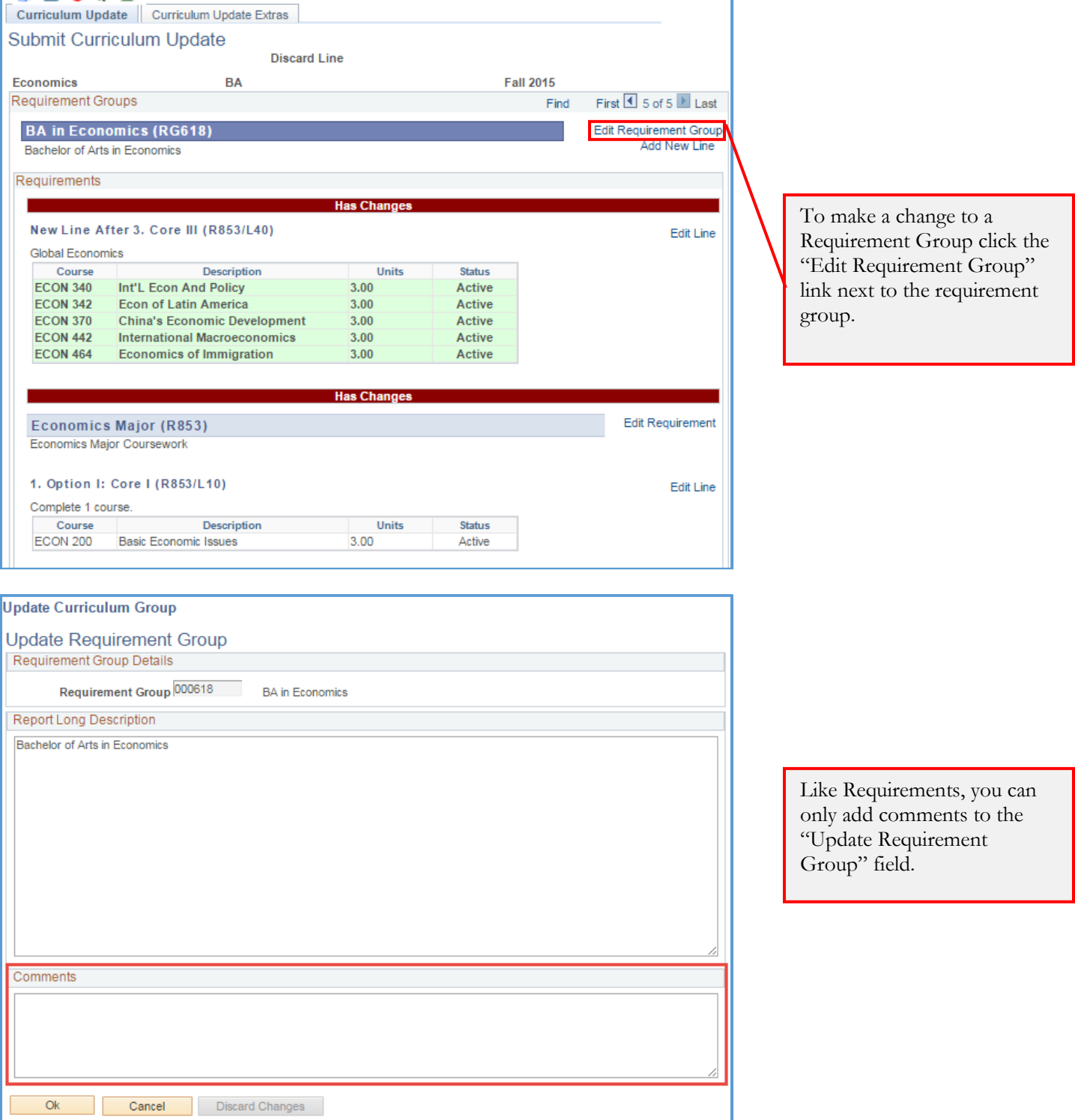

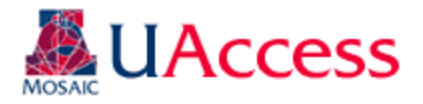

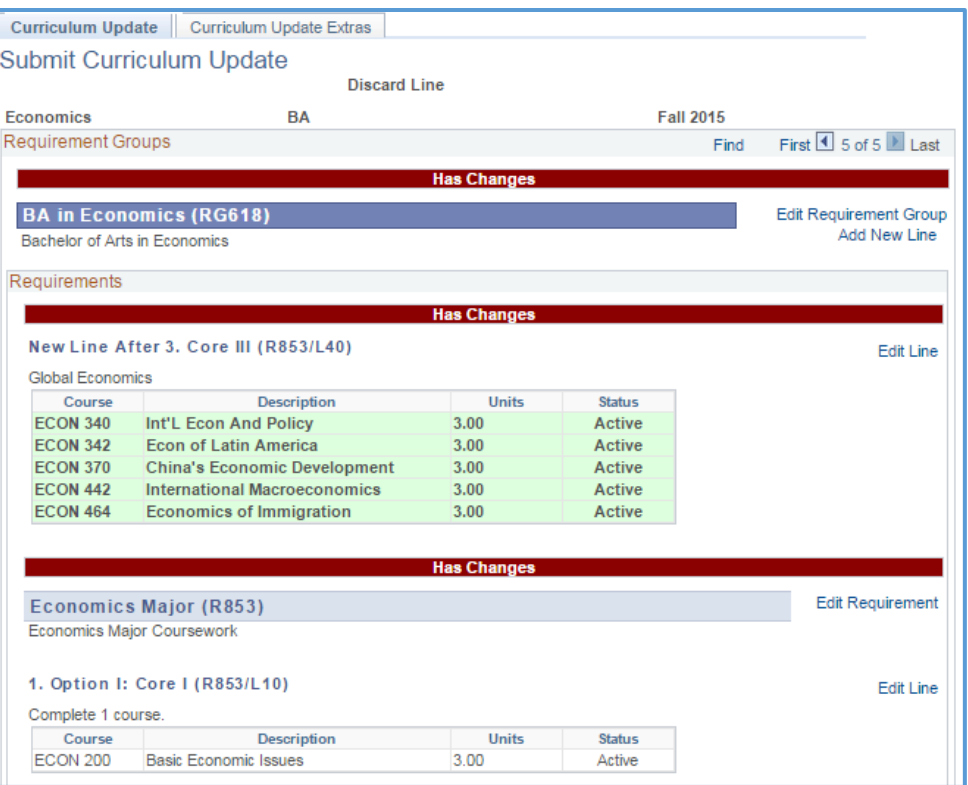

Once you click "Ok" to add the update request, you will bounce back to the update report, and you will see the note "Has Changes" at the Requirement Group level.

#### <span id="page-15-0"></span>Discarding or Editing an Update

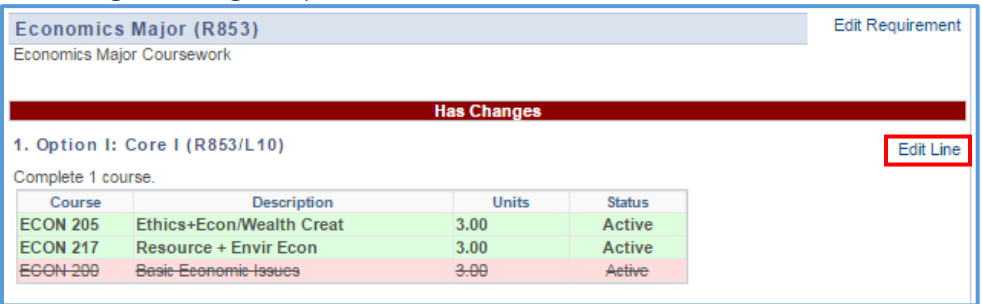

If for any reason you need to remove or change an update click the "Edit Line" link next to the line (or Edit Requirement or Edit Requirement Group).

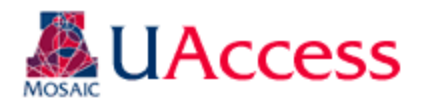

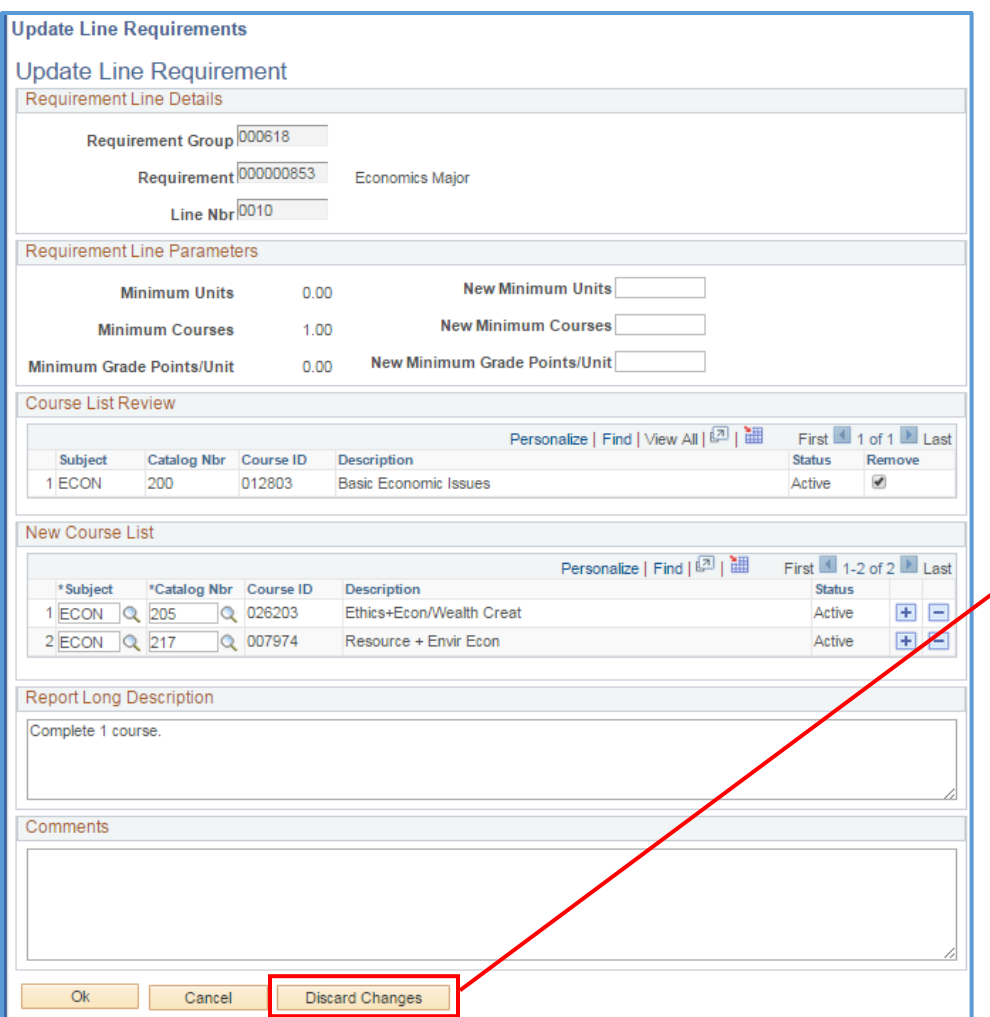

Clicking "Edit Line" (or Requirement or Requirement Group) will take you back to the update you previously made. Here, you can make any changes that are necessary or discard the update entirely (by clicking "Discard Changes"). You will be given a warning message which you can accept if you are sure you want to proceed with the deletion. Note: clicking Discard Changes will permanently delete the contents of the line, new line, requirement, or requirement group entry.

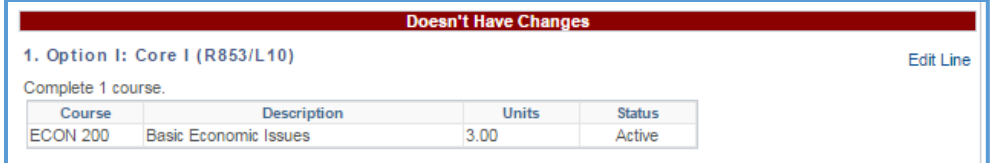

Once discarded, the line will revert to its original form, and the red line will indicate that the line "Doesn't Have Changes."

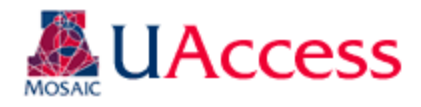

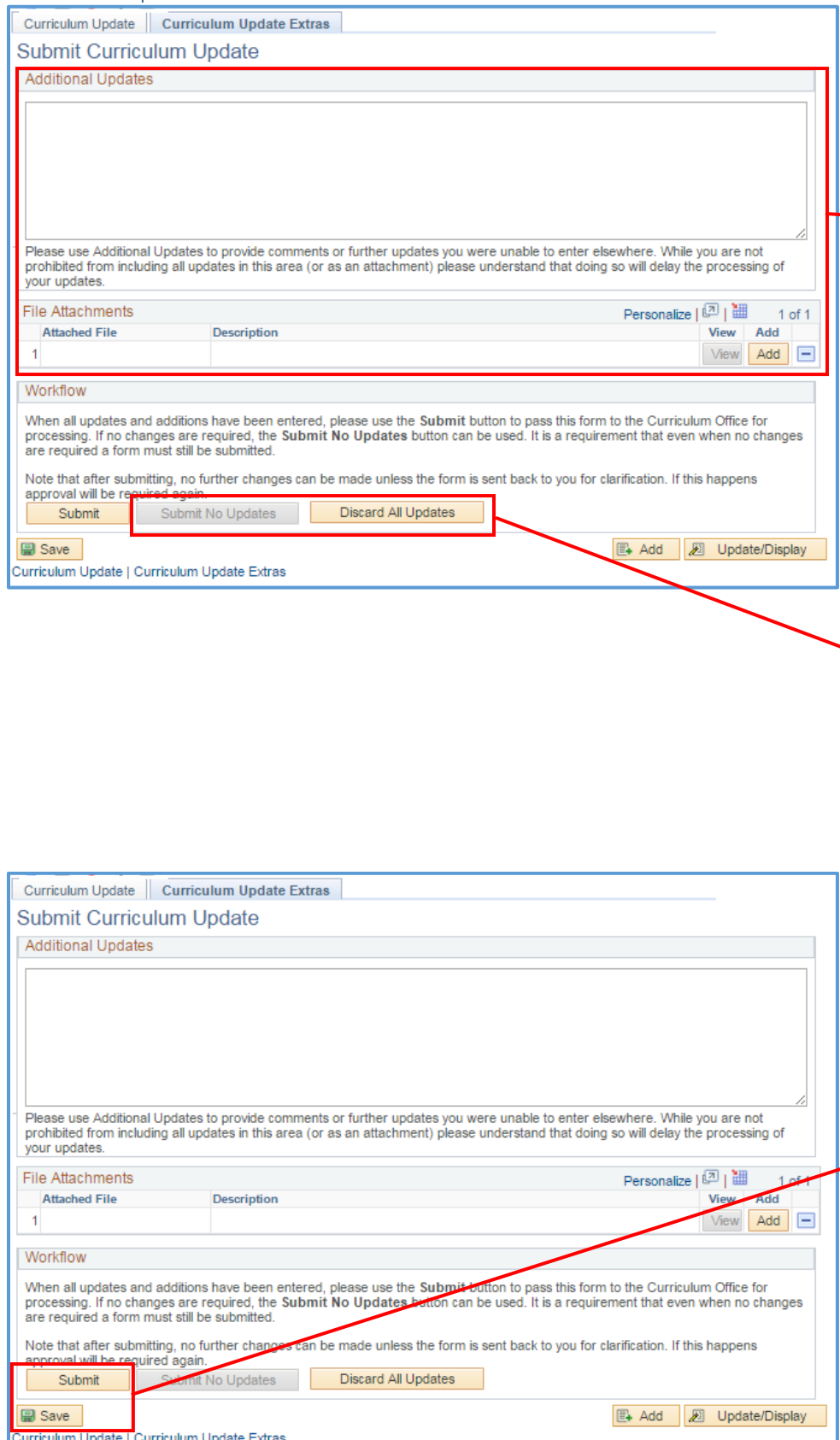

<span id="page-17-0"></span>Curriculum Update Extras Tab The Curriculum Update Extras tab gives you more options for creating and submitting your update. You can include overall comments that might not be captured elsewhere. You can attach files that may be useful to capture your requested updates. **Attach emails/letters of support from department head(s) for courses not owned by your department. Attach any updates to your Degree Search plan or major description. (See "Degree Search Updates Guide" for details.)**

> If your plan has no updates, you would want to click the "Submit No Updates" button. This feature is disabled here because updates have been requested.

If you want to start completely over, you can click "Discard All Updates" to delete all the updates for the major / minor that have been created.

**Clicking "Submit" indicates you are done with your updates and are ready for them to be reviewed by Curricular Affairs**. When you click Submit you will see a confirmation warning asking if you are sure you are ready to submit the updates.

Clicking "Save" retains the updates you have made. **Saved items are not submitted**. You will be able to access your saved items later. Saved items are not submitted and will not be sent to CA for review. Make sure to return and submit the updates!

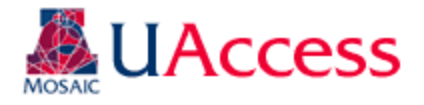

#### <span id="page-18-0"></span>Submitting Updates After the Deadline

It is important that you submit your curriculum updates on time. If you submit your update past the deadline stipulated you will be prompted to justify why these updates should be made and provide reasoning for their tardiness.

In such cases, you will see a pop-up warning alerting you to the missed deadline when you try to access your plan. Please read the warning and click "Ok" when finished.

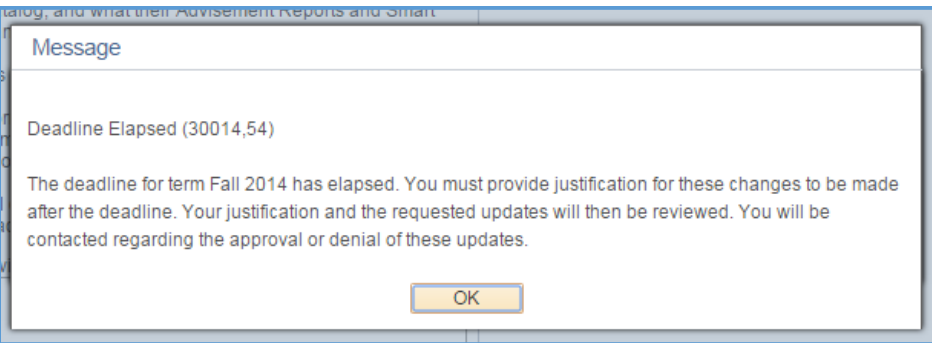

You will see a statement regarding the importance of curricular deadlines, and you will then have access to a text box where you can explain your justification for why the tardy updates should be accepted. Provide your justification and click "Ok" to proceed to request updates.

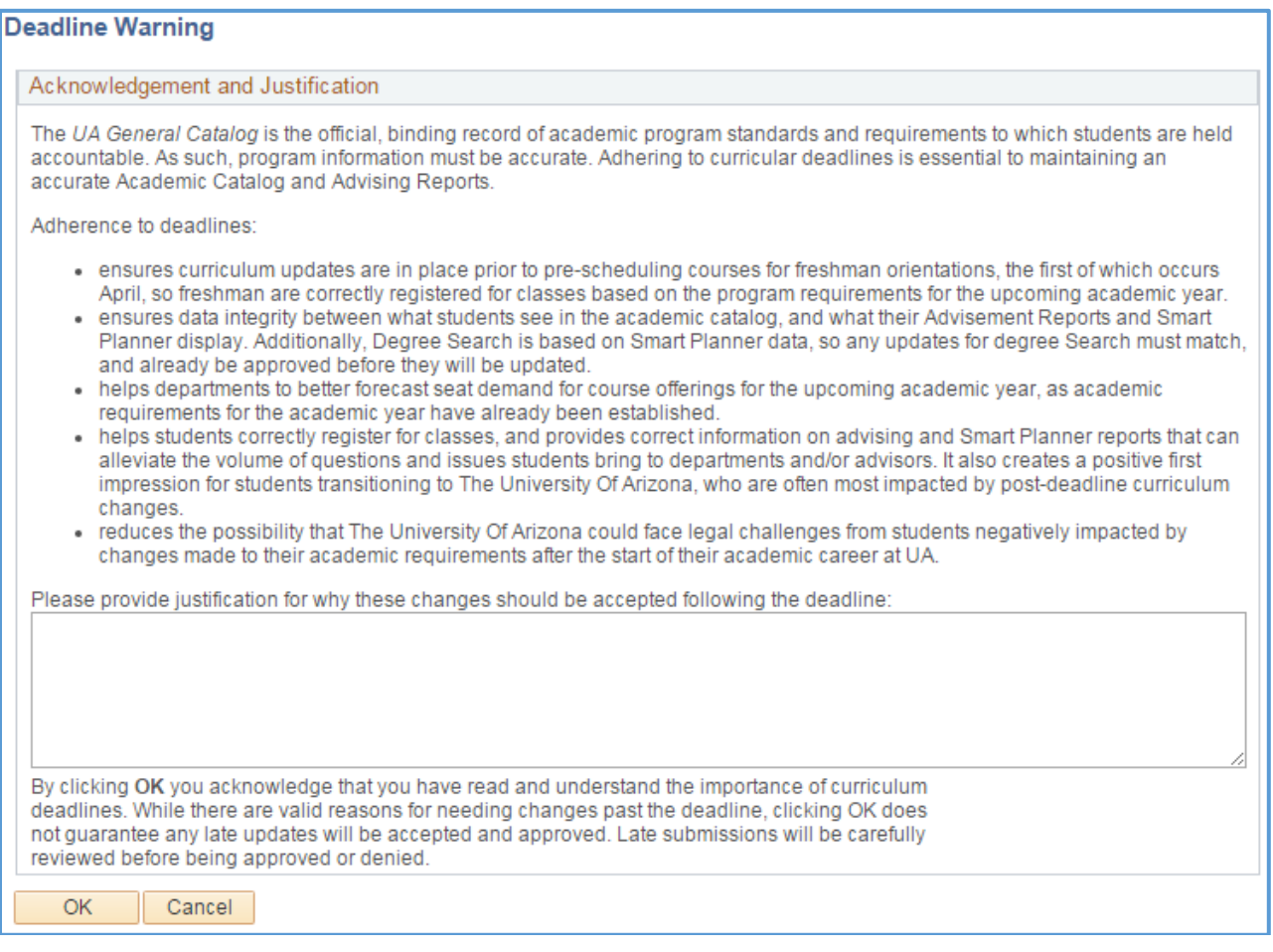

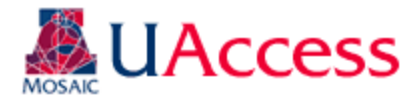

# <span id="page-19-0"></span>Reviewing Curriculum Updates in UAccess

Navigation: UAccess Administrative Staff >Navigator > Curriculum Management > UA Curriculum Management > UA Curriculum Update > UA Review Curriculum Update

Curriculum Requesters/Reviewers can access the Review pages to see comments on updates or to see what was submitted.

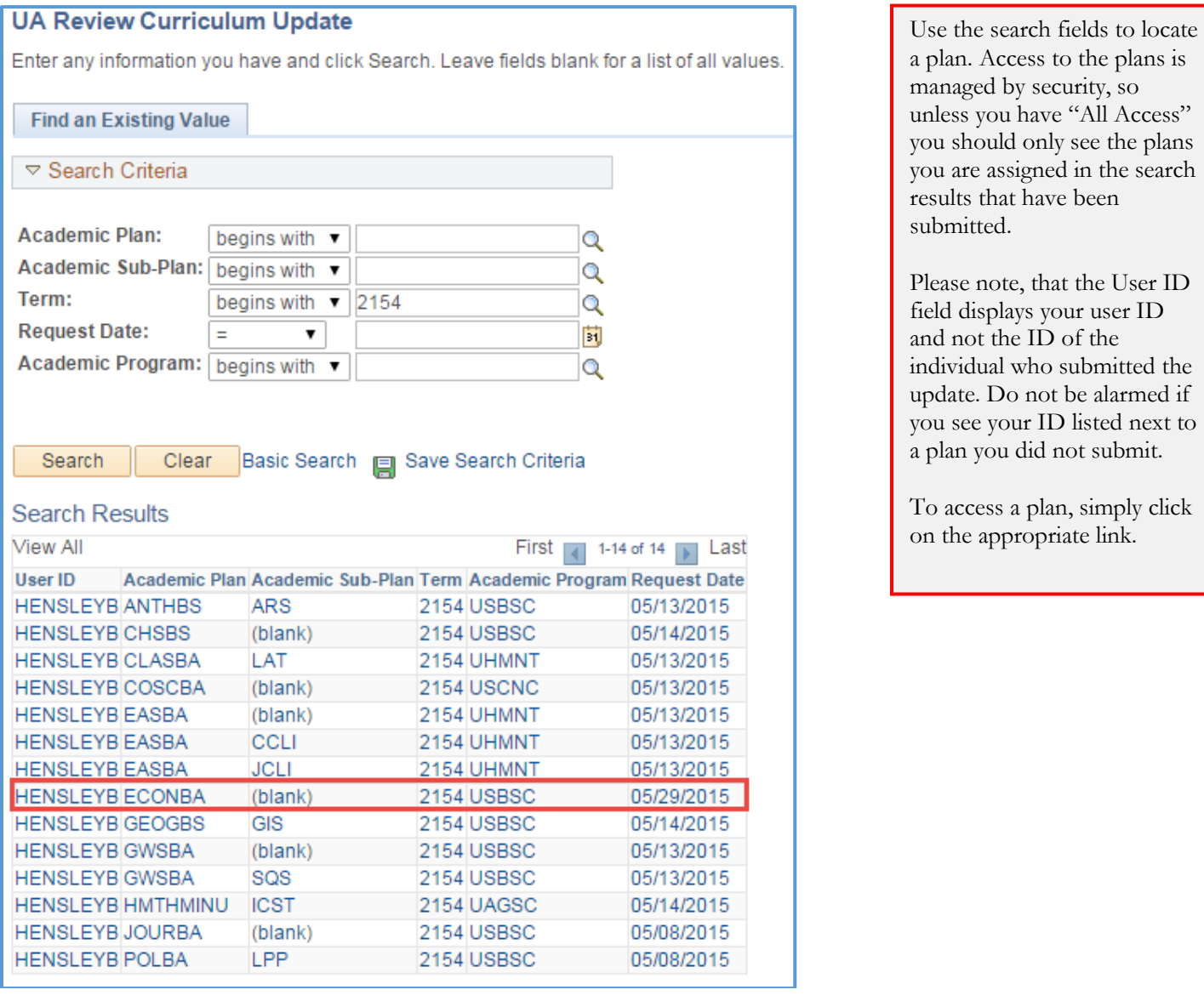

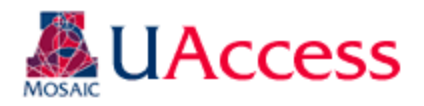

### <span id="page-20-0"></span>Group/Req/Line Edit Tab:

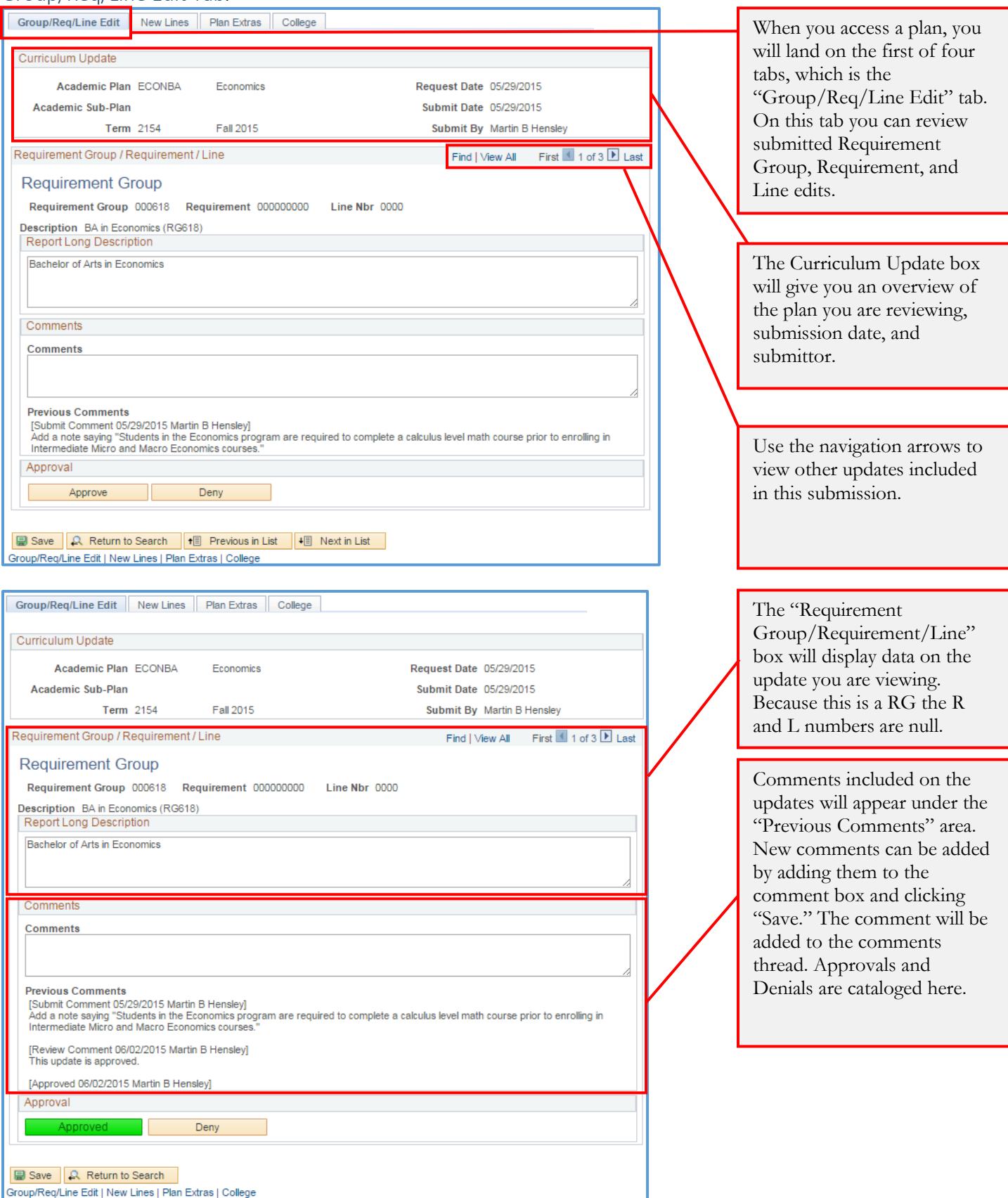

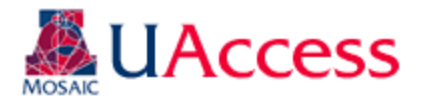

Group/Req/Line Edit New Lines Plan Extras College

Request Date 05/29/2015

Submit Date 05/29/2015

Submit By Martin B Hep

Find Wew All First 1 2 of 3 D Last

Here we have moved to an update submitted for a Requirement. Again, the Line Nbr value is null since this is an update to a Requirement.

Requirement Group / Requirement / Line

Academic Plan ECONBA

**Term** 2154

#### Requirement

Curriculum Update

Academic Sub-Plan

Requirement Group 000618 Requirement 000000853 Line Nbr 0000

Economics

Fall 2015

Description Economics Major (R853) Report Long Description

Economics Major Coursework

Comments

Comments

#### **Previous Comments**

[Review Comment 06/02/2015 Martin B Hensley]<br>It would make more sense to include this message on the RG with the previous about calculus that was requested.

[Denied 06/02/2015 Martin B Hensley] Approval

Approve

■ Save | Q. Return to Search

Group/Req/Line Edit | New Lines | Plan Extras | College

Comments can be added by inputting text in the Comments box and saving the page. For this example, the update was denied.

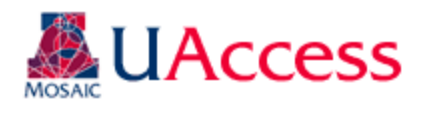

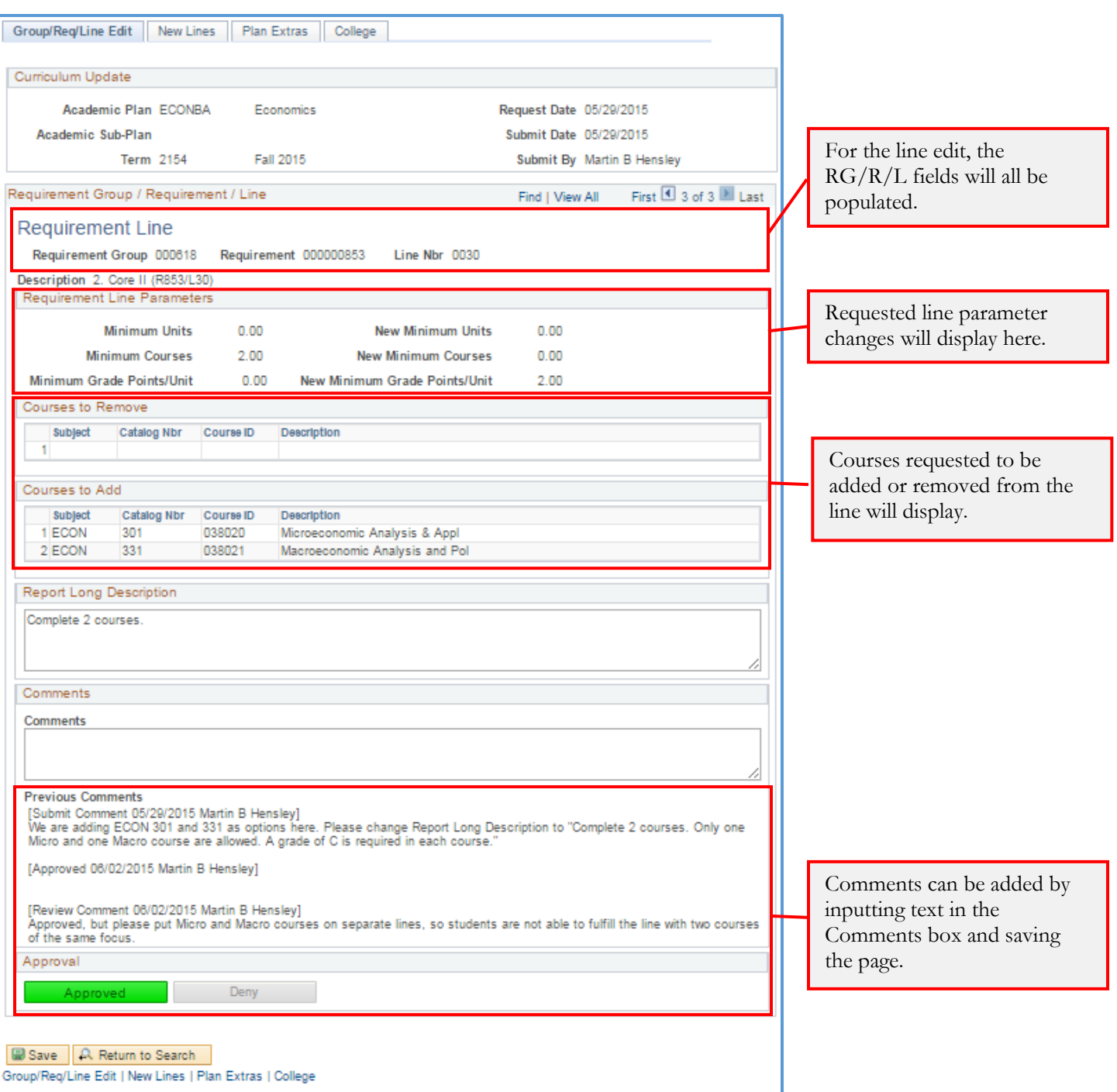

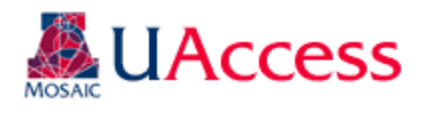

<span id="page-23-0"></span>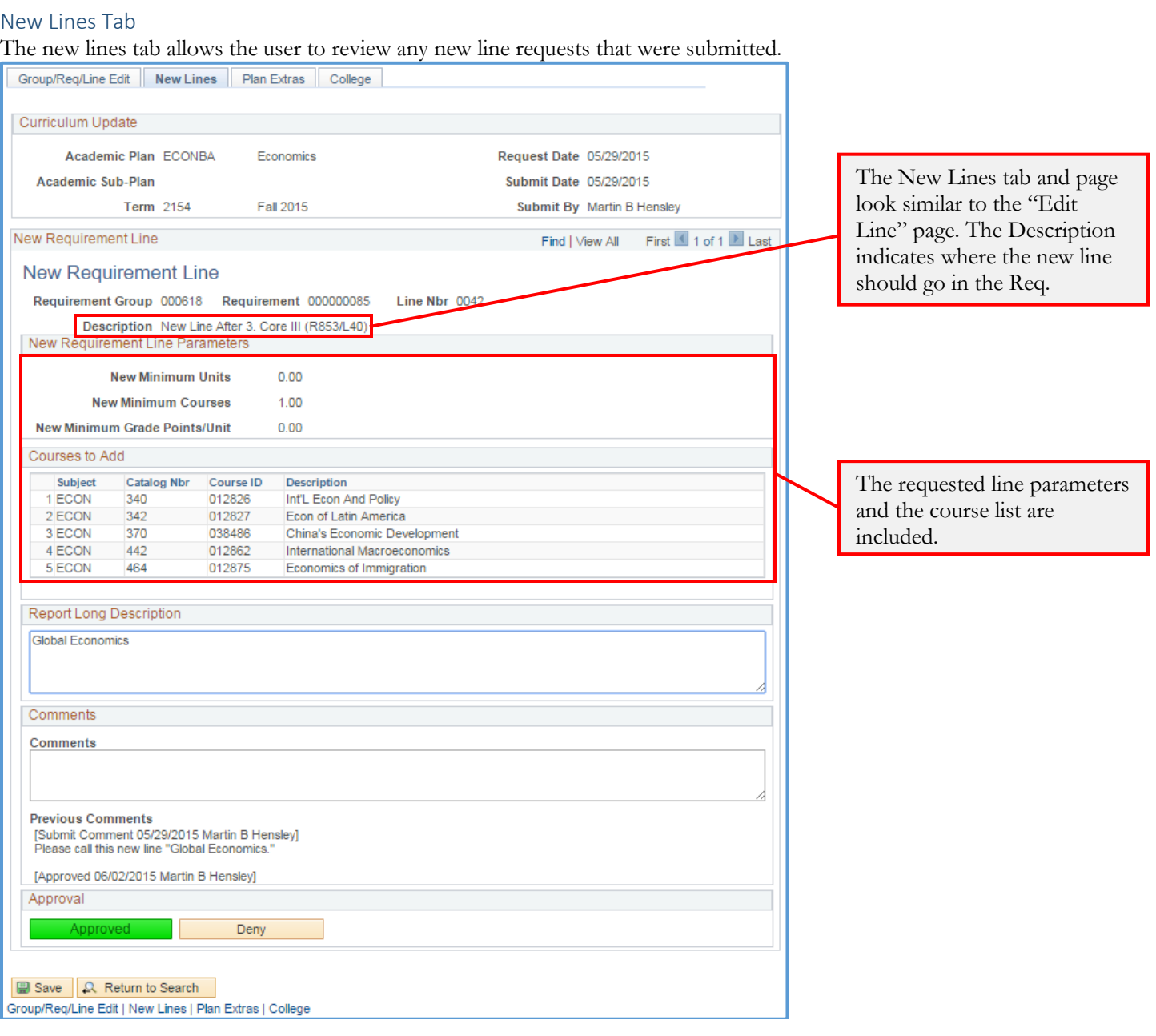

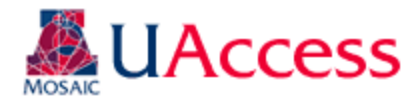

#### <span id="page-24-0"></span>Plan Extras Tab

The Plan Extras tab corresponds to the Curriculum Update Extras tab on the submission form. Here the user can see and add any overall comments for the plan and view attached files, if any. Because no file was attached to the ECONBA update in our example, the view file box is not present.

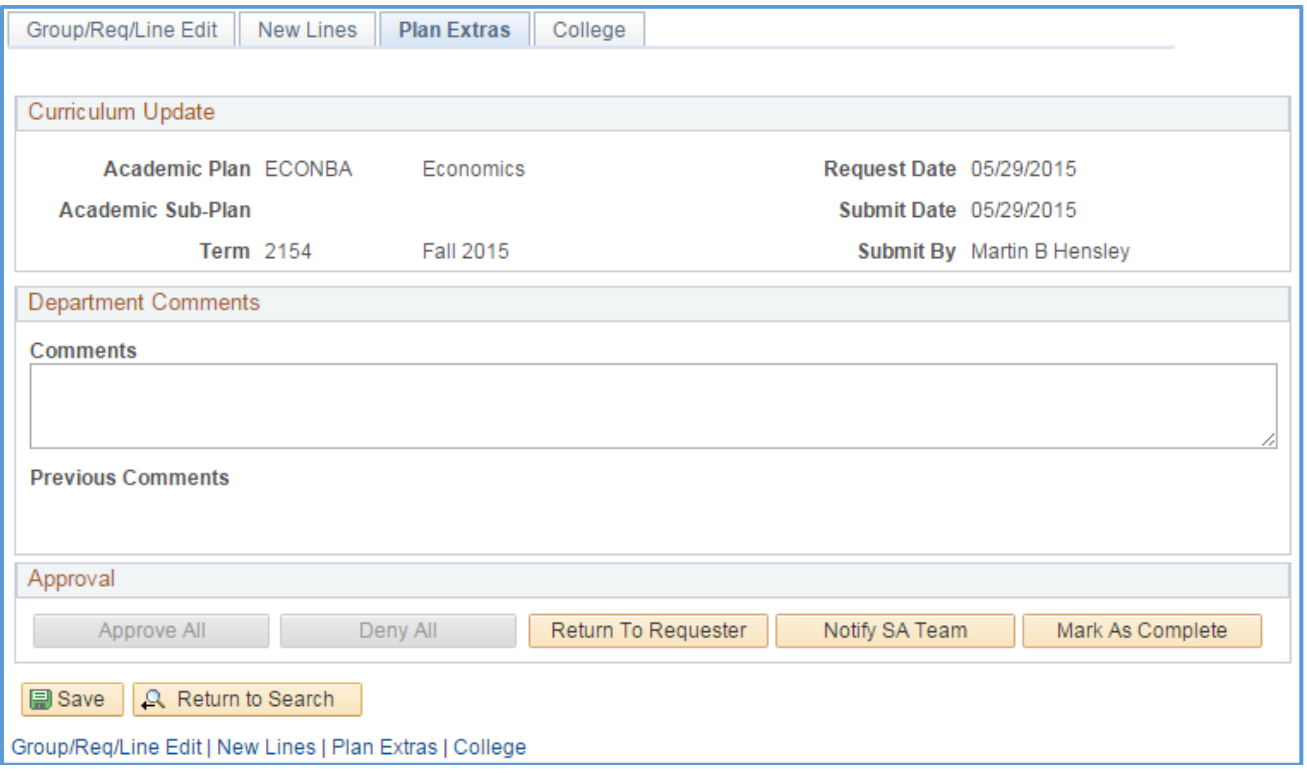

Depending on previous actions, some or all of the actions available in the "Approval" box will be available. If the user has consistently Approved or Denied or not stipulated either on *all* of the updates the option will be available for the approver to "Approve All" or "Deny All." Because, in our example, there are both approvals and denials, those options are not available.

The approver also has the option to "Return to Requester," "Notify SA Team," and "Mark As Complete."

- *Return to Requester*: if the reviewer finds issues with the requested updates or something is unclear, he/she can use this option to "assign" the update back to the individual who submitted this. An automated message will go out indicating the requester needs to respond to the reviewer's comments. The original requester will have access to the plan again at UAccess Administrative Staff >Navigator > Curriculum Management > UA Curriculum Management > UA Curriculum Update > UA Submit Curriculum Update. The requester will need to locate the plan using the search function on UA Submit Curriculum Updates page (it will be available again as if it were saved and not submitted). The requester should add and save comments for the reviewer to see and then resubmit the update.
- *Notify SA Team*: if the reviewer does not find issues or have questions regarding the update he/she can send assign to the SA Team so the updates can be implemented on the Advisement Reports. An email goes out to the requester and the SA Team when this status is selected.
- *Mark As Complete*: if no updates are needed the reviewer in Curricular Affairs can mark the update as complete. In most situations, the SA Team will be the ones to indicate when an update is complete. When an update is marked as complete an automated email will go out to Curricular Affairs, SA Team, and the requester.

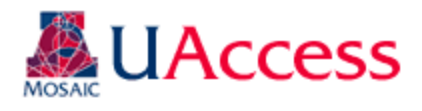

#### <span id="page-25-0"></span>College Tab

The college tab will be accessible for deans, associate deans, or dean's office administrative personnel who want to be able to review the curriculum update requests for their college. Users gain access to this page by having the Curriculum College Approver role and being assigned a college in the college security table. Users can add comments and provide an overall approval or denial—they do not have line item approval or denial authority. This is an ancillary process and curricular approvals and building will not be held for college approval.

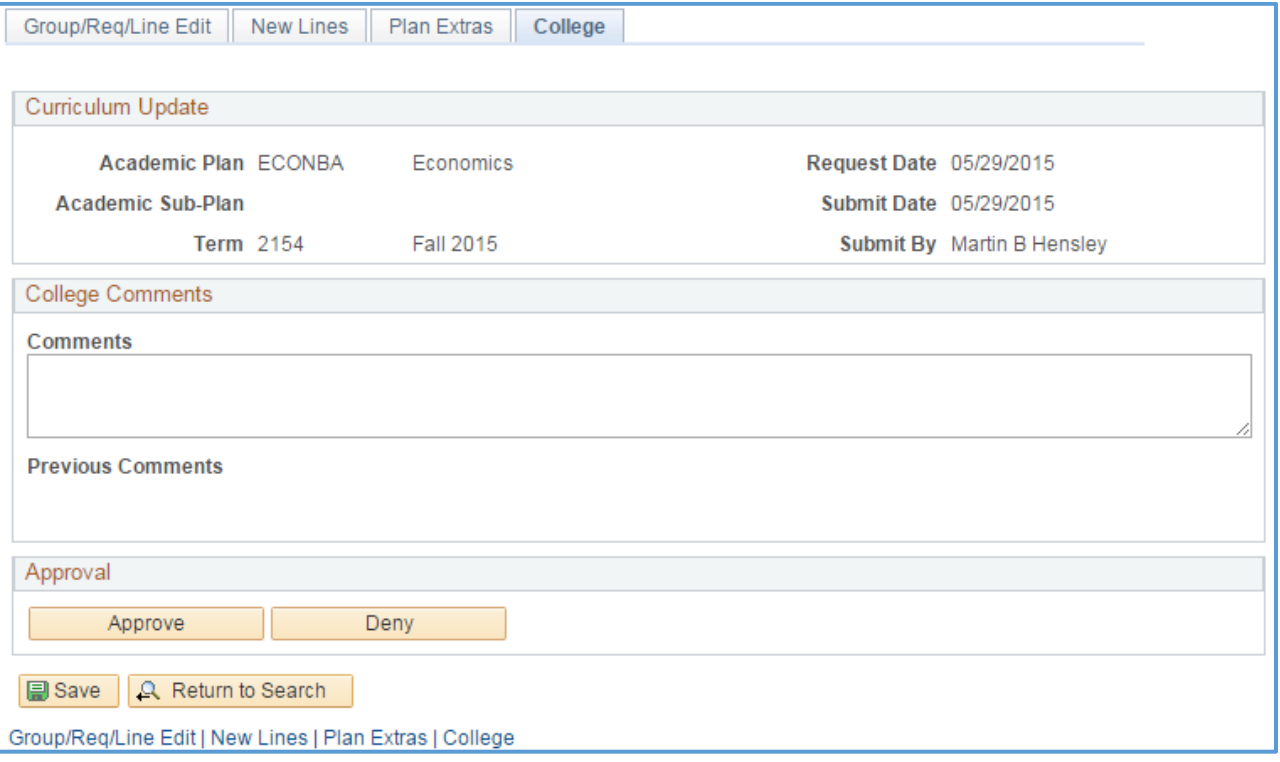

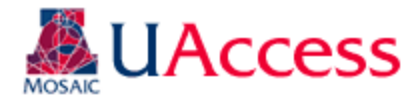

# <span id="page-26-0"></span>Viewing Archived Curriculum Updates

Navigation: UAccess Administrative Staff >Navigator > Curriculum Management > UA Curriculum Management > UA Curriculum Update > UA Archived Curriculum Update

Users can view archived versions of their curriculum updates to ensure the updates they requested were implemented or if questions arise regarding requested updates. Navigate to the appropriate page and provide search criteria to locate the archived plan update.

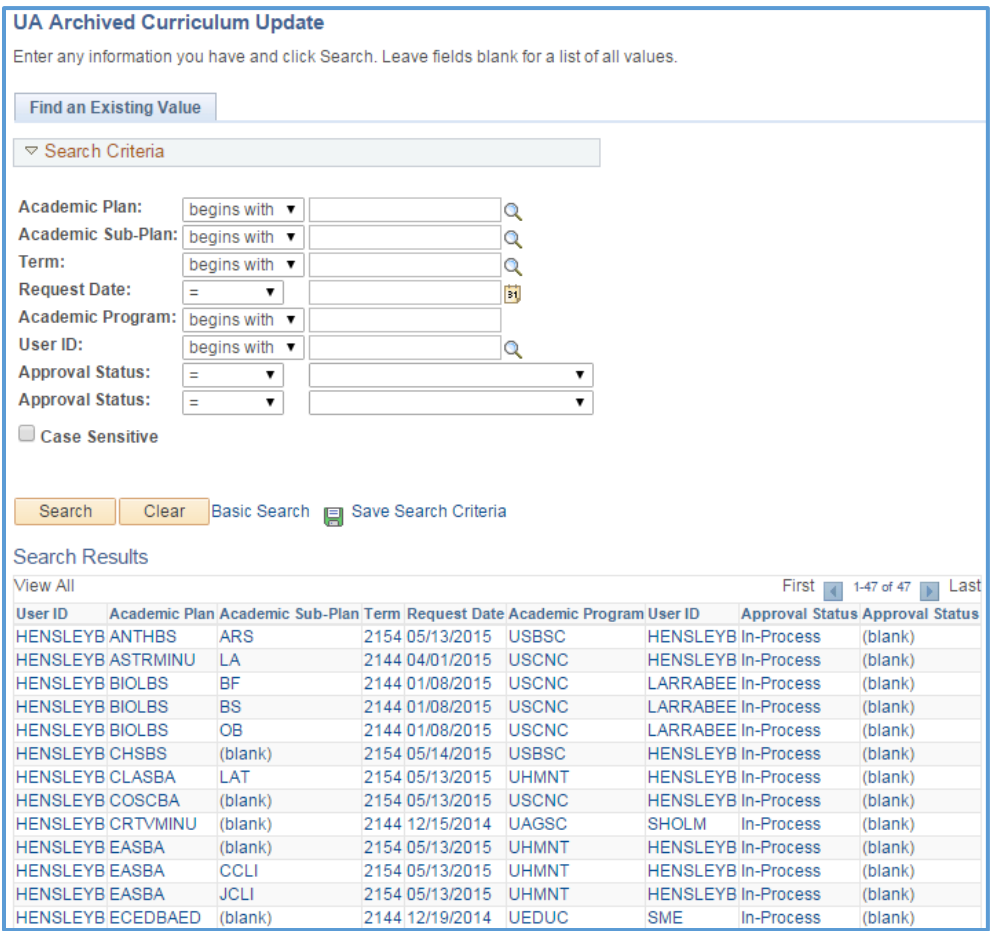

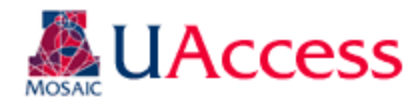

The archived curriculum reports look like the review pages, but are view only. Comments cannot be added and status cannot be changed.

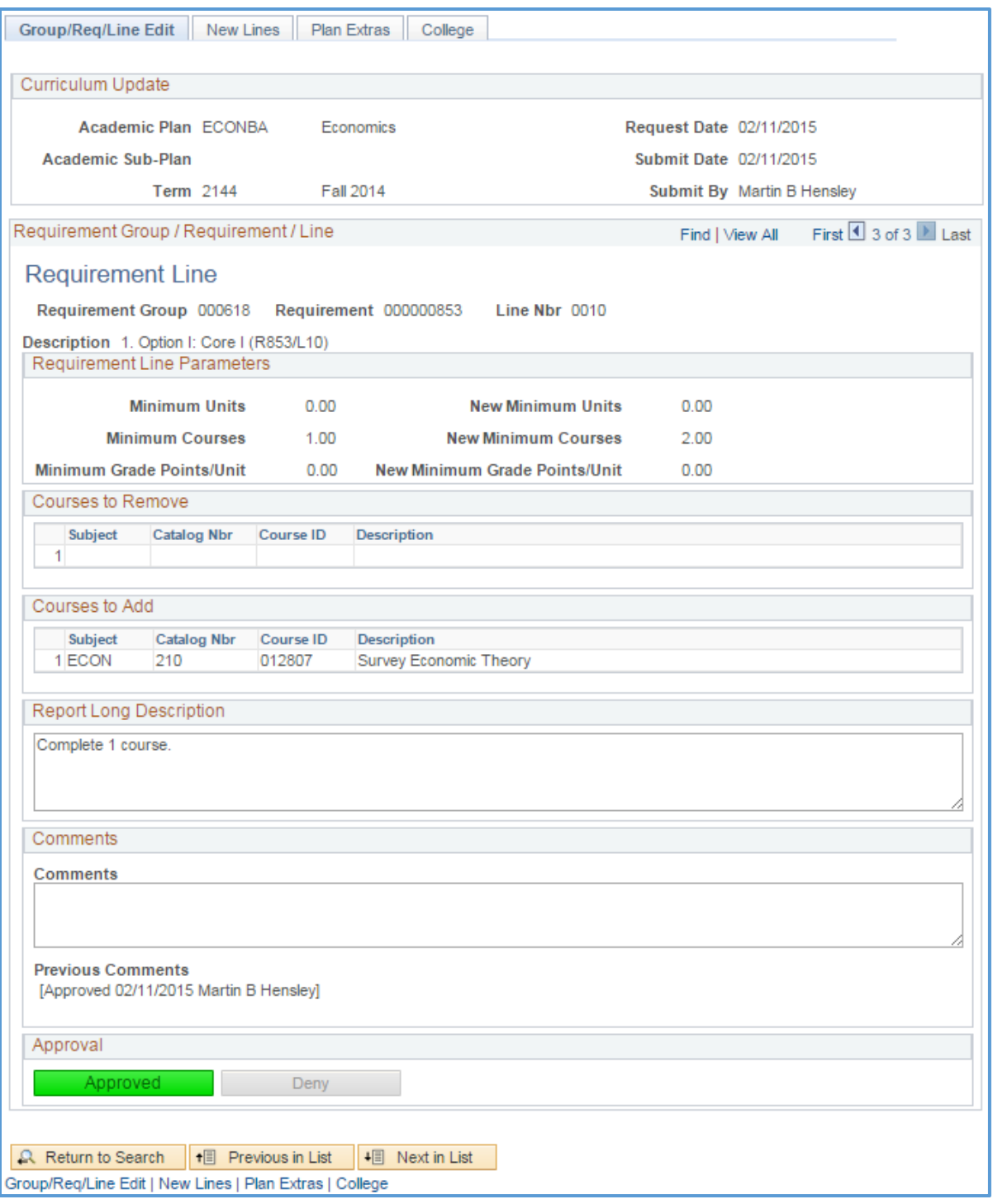

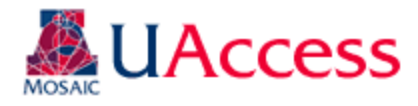

# <span id="page-28-0"></span>Viewing Curriculum Updates Statistics

Navigation: UAccess Administrative Staff >Navigator > Curriculum Management > UA Curriculum Management > UA Curriculum Update > UA Curriculum Update Stats

Users can view the status of plans using various parameters on this page. You can jump immediately to a plan by using the "View" link on a plan's line. When you leave this page, you will be asked of you want to save. Please cancel through that message.

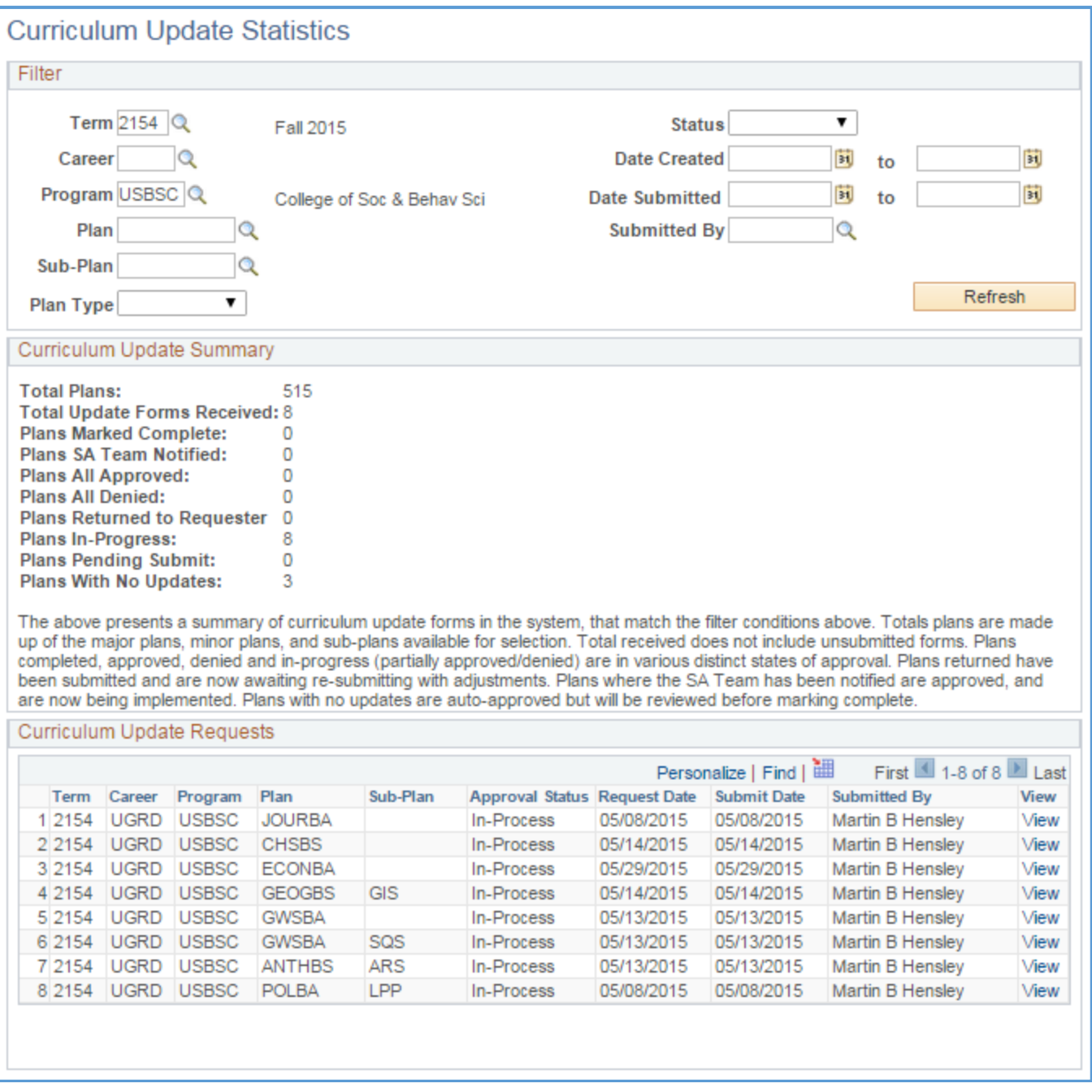

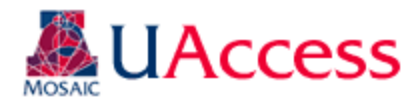

## <span id="page-29-0"></span>Viewing Academic Requirements

Navigation: UAccess Administrative Staff >Navigator >Academic Advisement >Academic Requirements >Define Academic Requirements

Users can view details about how a line is built that are otherwise not visible on an Academic Advisement Report. Main areas of interest would be how a line is capturing the units (All Stats or Verify), whether a limit line has been built, and if a Requirement has any hidden lines.

Curriculum Requesters will have view access only, and will not be able to make edits to this area.

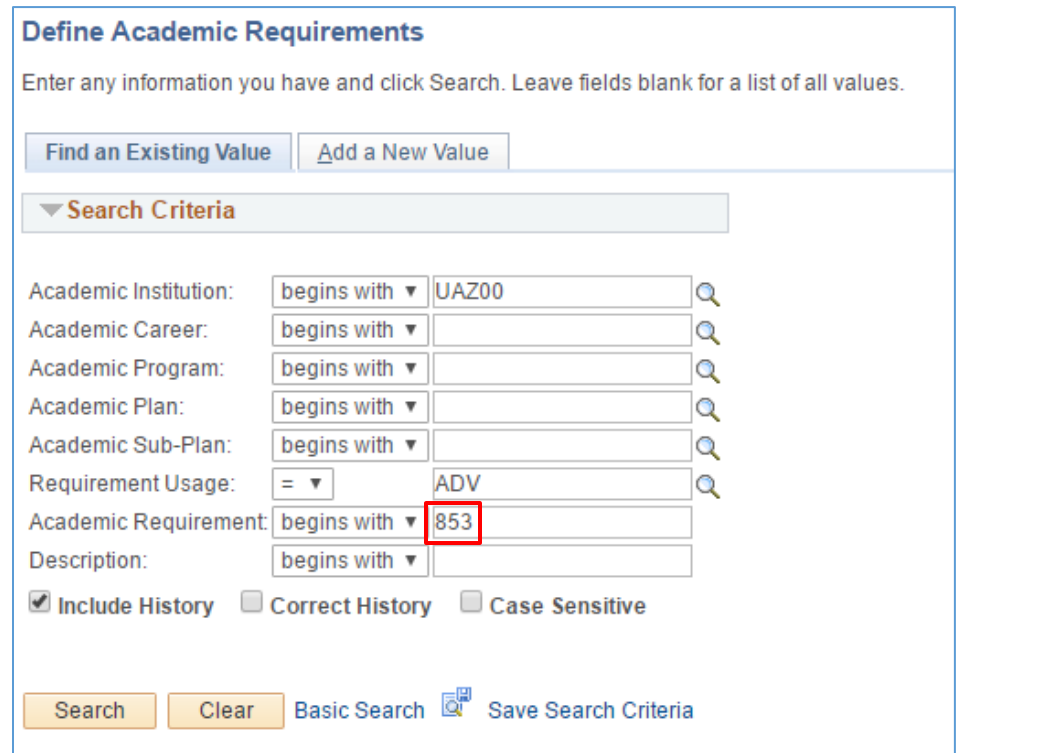

Use the search fields in the "Find an Existing Value" tab to locate a Requirement.

"Requirement Usage" should be entered as ADV.

"Academic Requirement" is the Requirement (or R) number. In this case, we're looking for detail on  $(R853/L10)$  from the ECONBA plan.

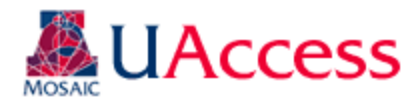

### <span id="page-30-0"></span>Line Item Parameters Tab

This tab shows information about how a line is structured.

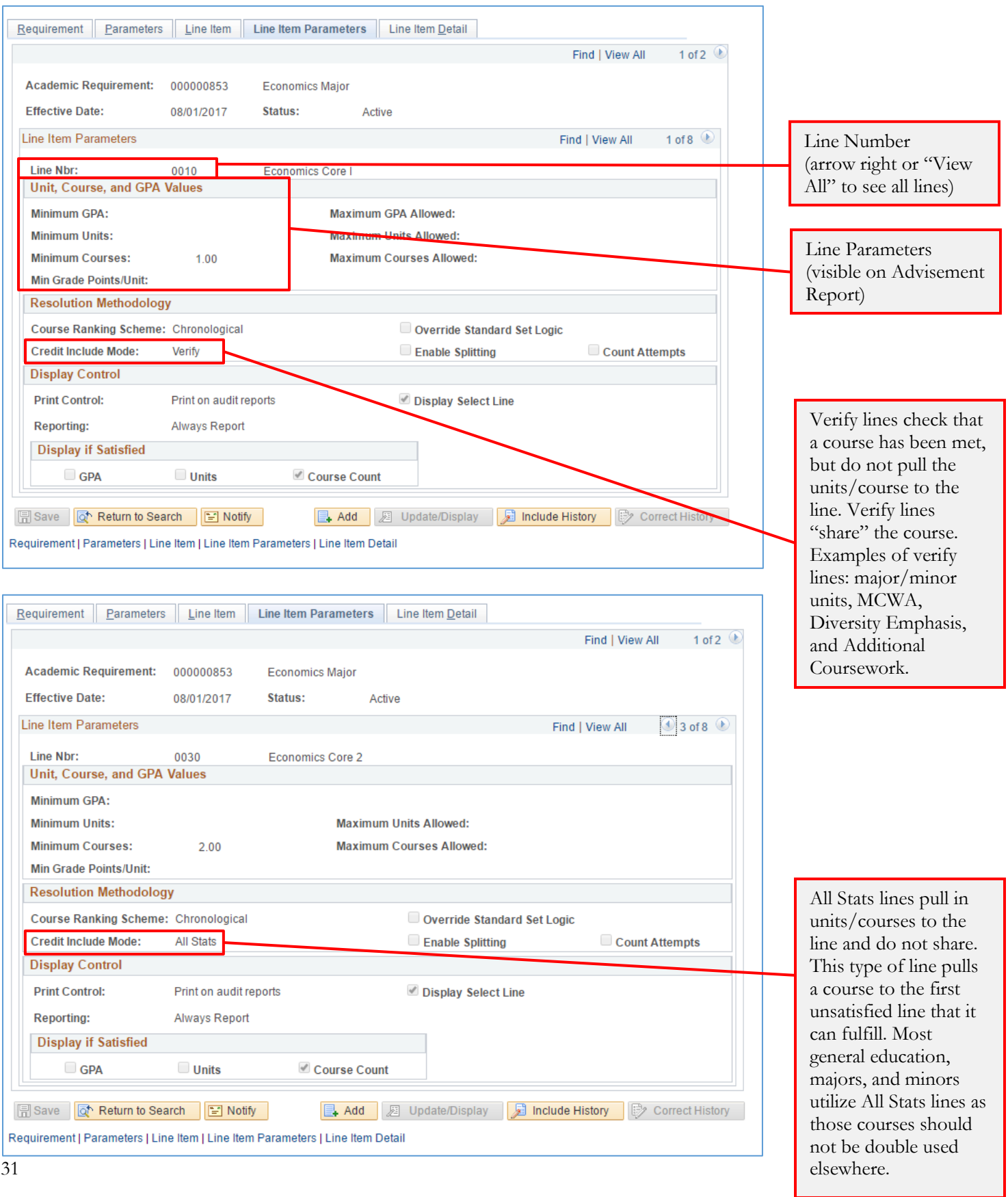

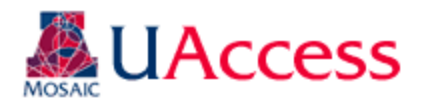

#### <span id="page-31-0"></span>Hidden Line

The image below is an example of a hidden line. This line acts as any visible line would, with its own parameters and course list, but is not printed automatically on an Advisement Report. In most cases, lines should be visible to students so that their options and requirements are known to them. A department may opt to use a hidden line for courses that will satisfy a requirement, but are not commonly used or available to students (example: a course number that UA does not offer, but has been articulated for transfer credit). This prevents students trying to enroll in unavailable courses and does not require advisors to make an exception when the course is used.

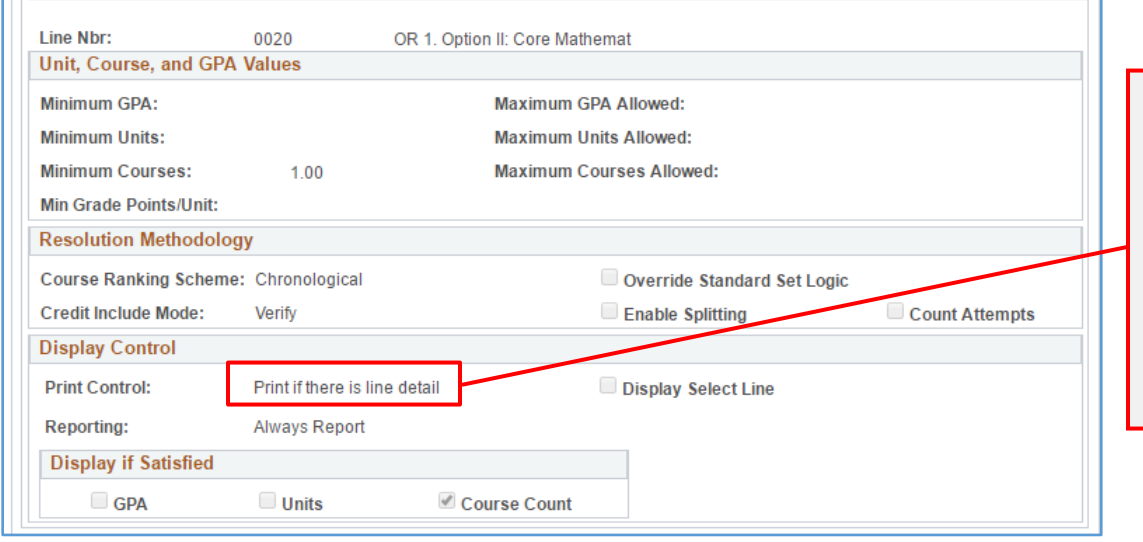

Indicates this line will only print (show on the Advisement Report) if/when it has been satisfied. If a student completes the visible line option, they will not see that the hidden line is not satisfied.

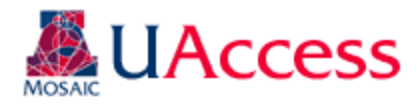

#### <span id="page-32-0"></span>Line Item Tab

The Line Item Tab shows information about lines' type and descriptions. Here, users can also see how lines are "connected." Most lines are connected via "And" which indicates "Also Required" but "Or" connectors indicate that options are available for a specific requirement.

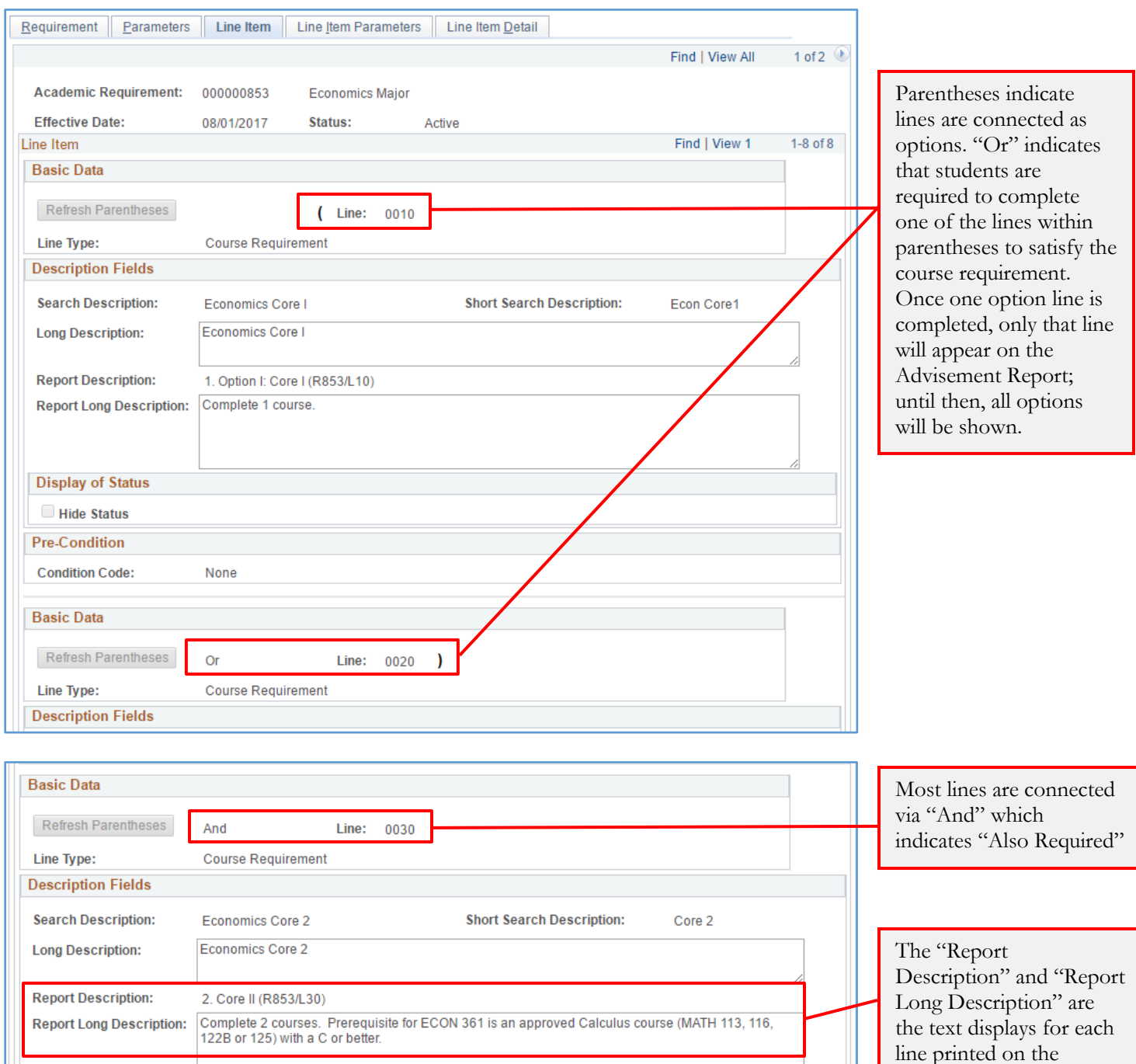

Advisement Report.

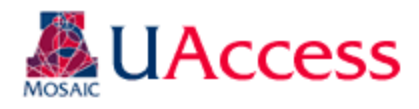

#### <span id="page-33-0"></span>Limit Line

The image below is an example of a limit line. This line is not printed on the Advisement Report (so it is also "hidden"), but sets a limit on course use for the Requirement. If a limit is exceeded, the excess courses will not count toward this area on the Advisement Report. A department may opt to implement a limit for a variety of reasons, but the most common is a limit on house-numbered units (Internships, Independent Studies, Directed Research, etc.).

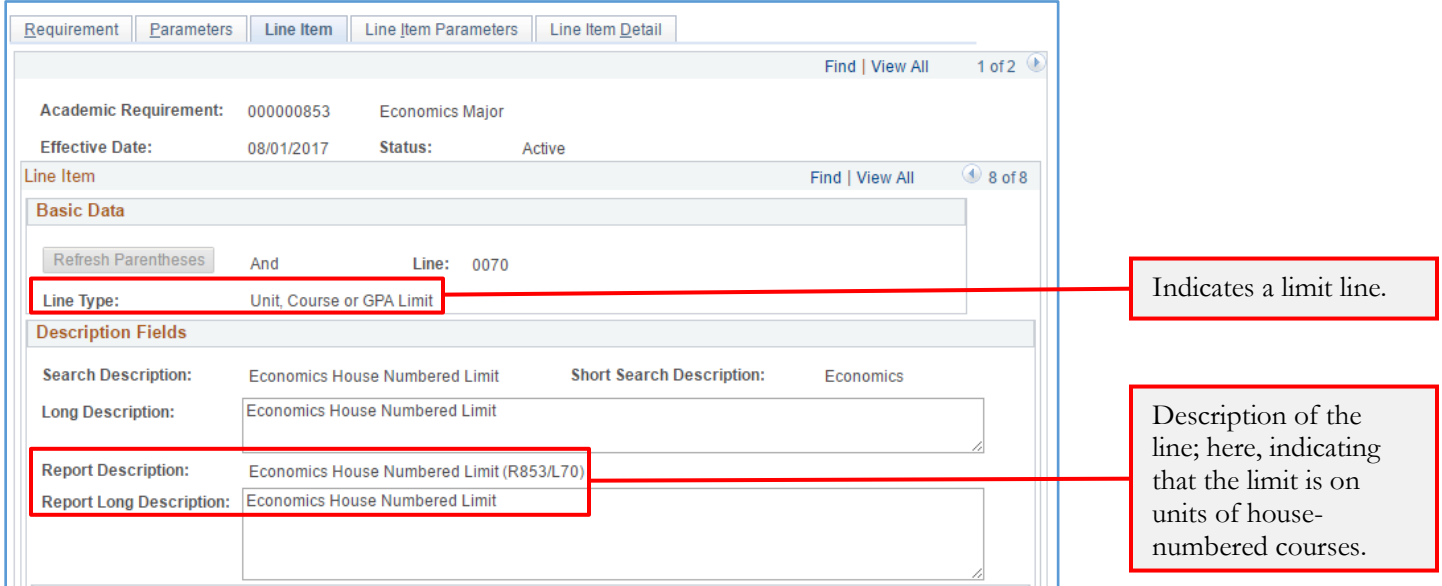

More information about the limit can also be viewed on the Line Item Parameters tab. Here, users can view the specifics of the limit, whether a certain GPA, or number of units or courses.

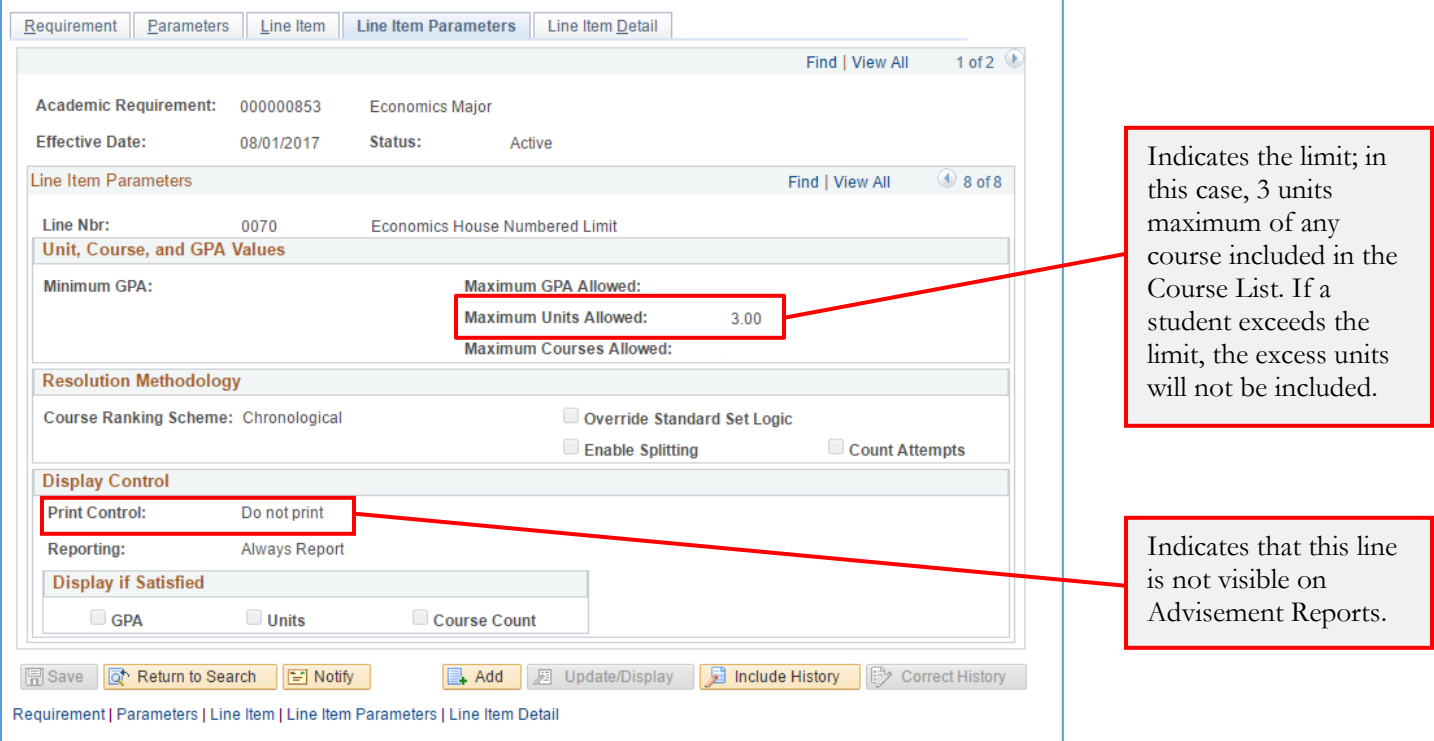

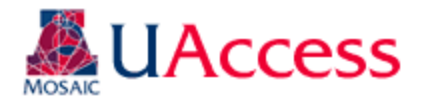

# <span id="page-34-0"></span>Viewing Course Lists

Course lists are the course options listed for students on each line of an Advisement Report, whether hidden or visible. They are created as individual objects, each with a number, so that the same course list may be used for multiple lines across multiple Advisement Reports, as needed. Users can view the contents of a course list by referencing this number.

#### <span id="page-34-1"></span>Line Item Detail Tab

To find a course list number, navigate to the "Line Item Detail" tab in "Define Academic Requirements."

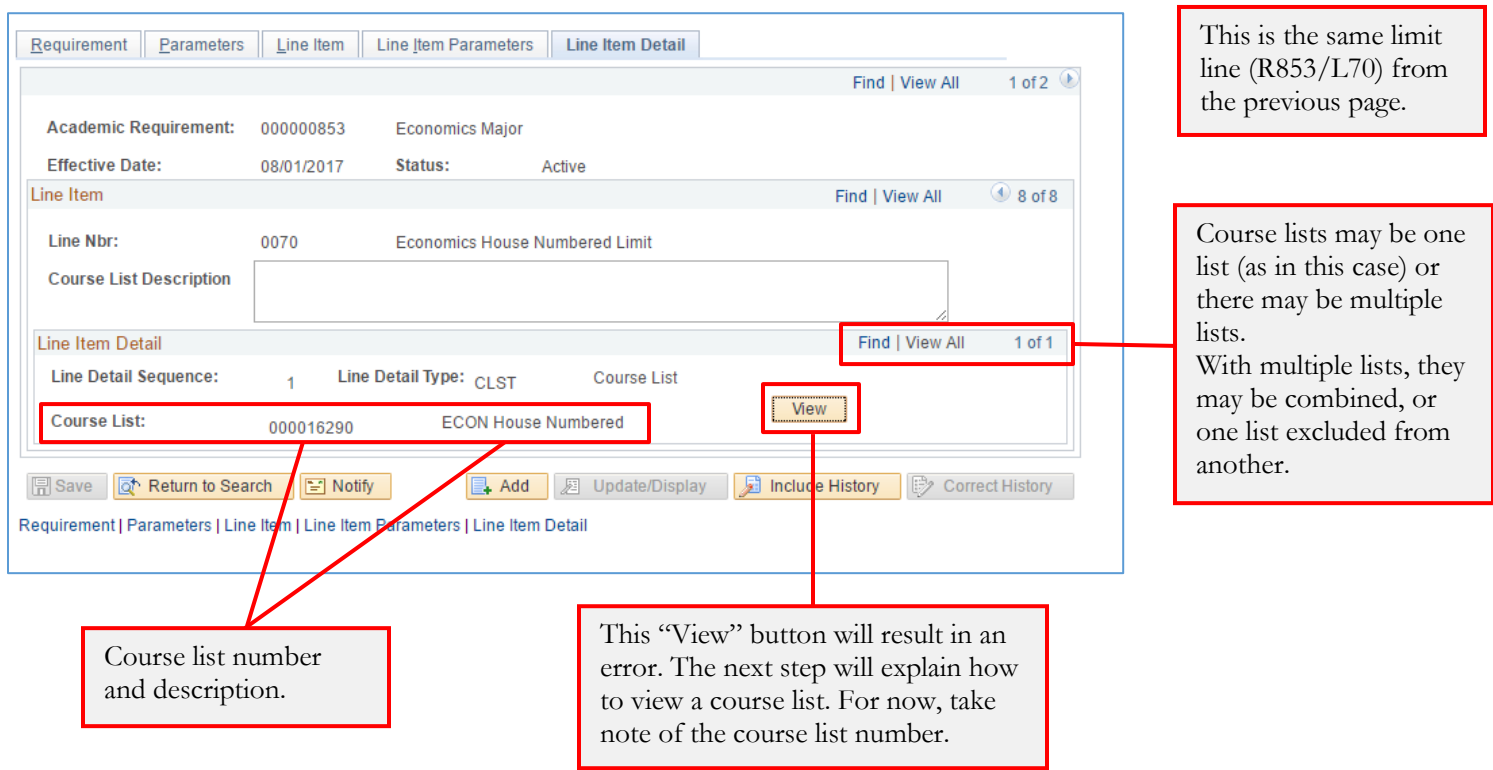

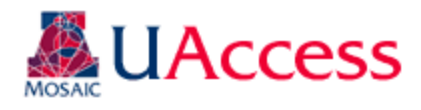

#### <span id="page-35-0"></span>Define Course Lists

Navigation: UAccess Administrative Staff >Navigator >Academic Advisement >Academic Requirements >Define Course Lists

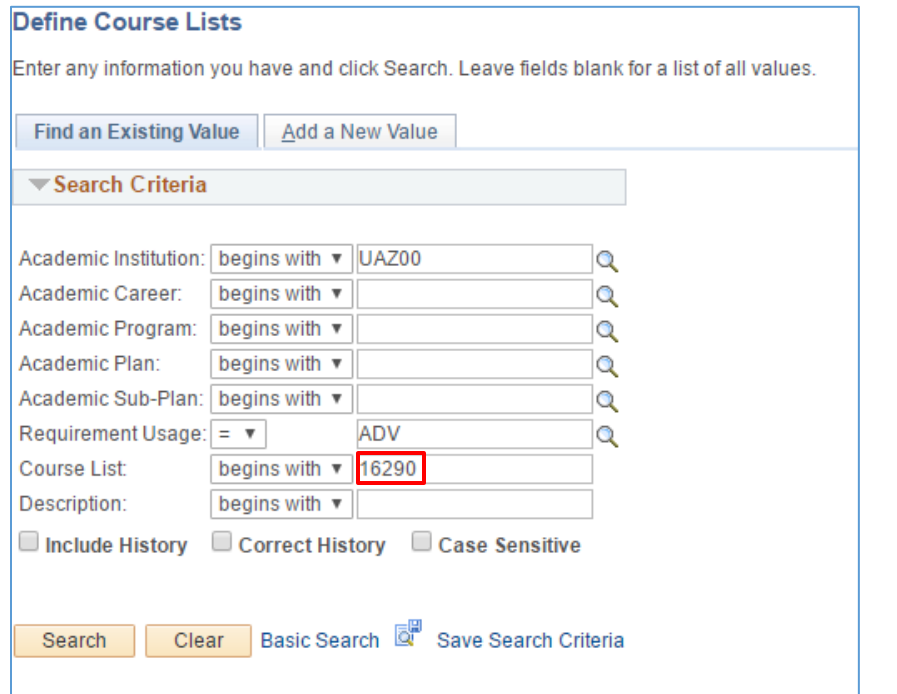

On the "Find an Existing Value" tab, use the following search criteria:

Academic Institution = "UAZ00" Requirement Usage = "ADV" Course List  $=$  the course list number

#### <span id="page-35-1"></span>Course List Detail Tab

This tab shows users the actual list of courses included in the Course List group. A Course List may list specific course numbers, WildCards, or a combination of both.

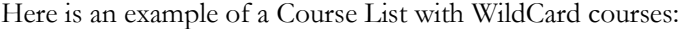

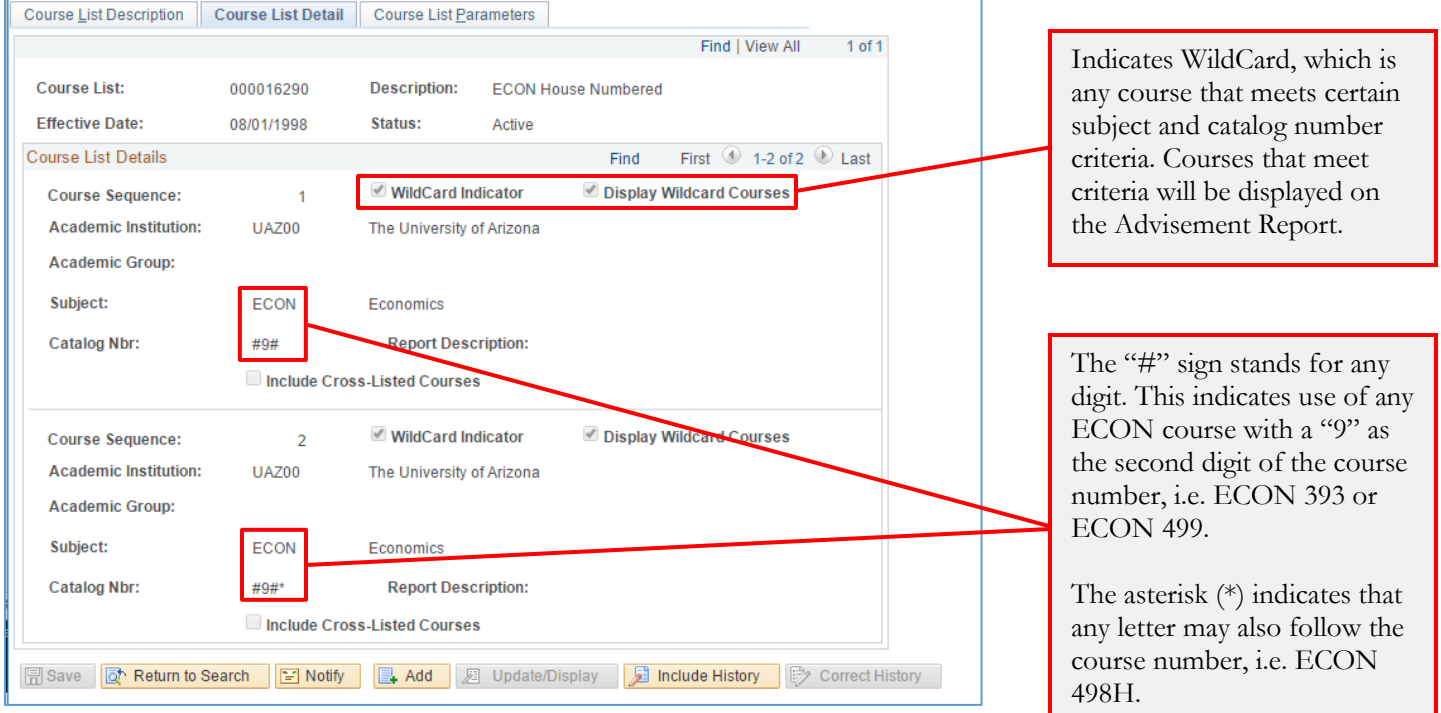

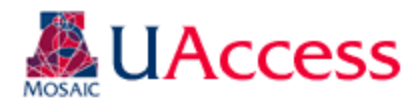

### Here is an example of a Course List with specific courses listed:

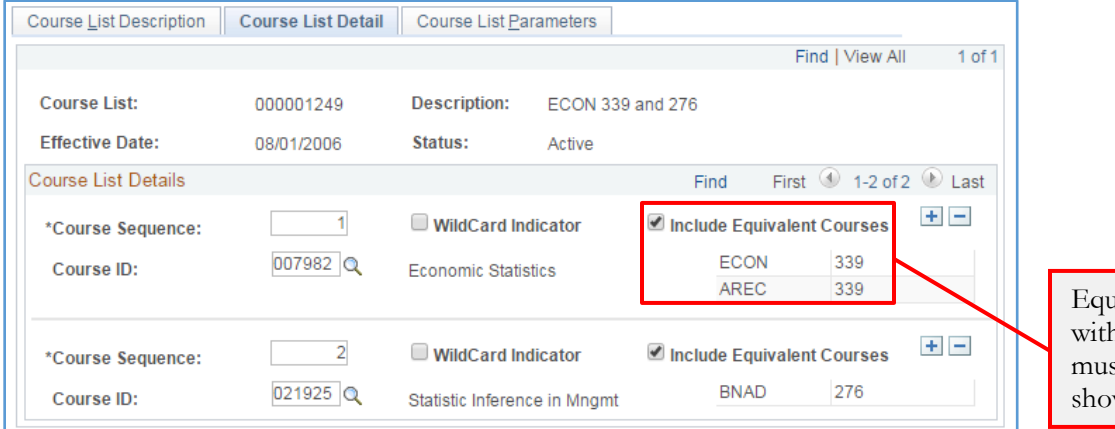

Equivalent courses (courses h the same Course ID) st be included, and will be wn here.